# *Introduction to GIS & ArcView 3.1*

**Developed by The Arizona Department of Transportation Transportation Planning Division**

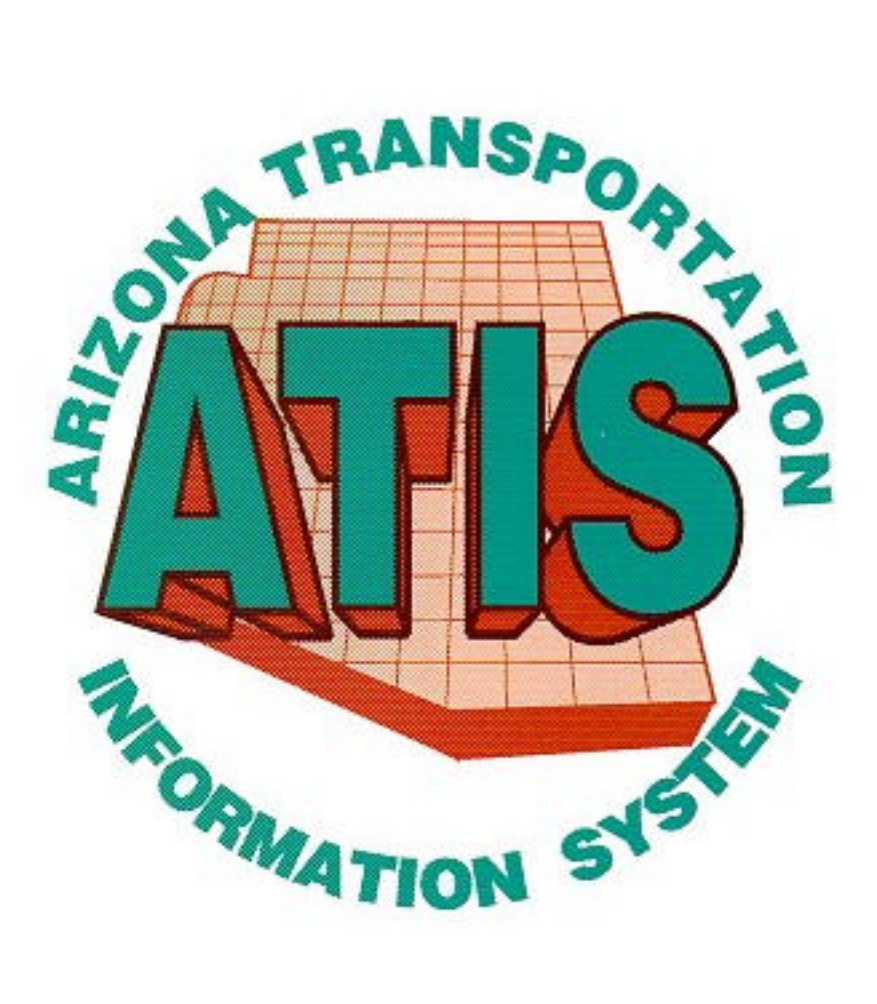

**February 1999**

# *Introduction to GIS & ArcView 3.1*

# **Arizona Department of Transportation**

**Transportation Planning Group**

206 S 17th Ave, #330B Phoenix, AZ 85007 Fax (602) 256-7563

**Tony Gonzales** (602) 712-7818 email: tgonzales@dot.state.az.us **Jami Garrison** (602) 712-8958 email: jgarrison@dot.state.az.us

Copyright © 1998 Arizona Department of Transportation

February 16, 1999

# **Contents**

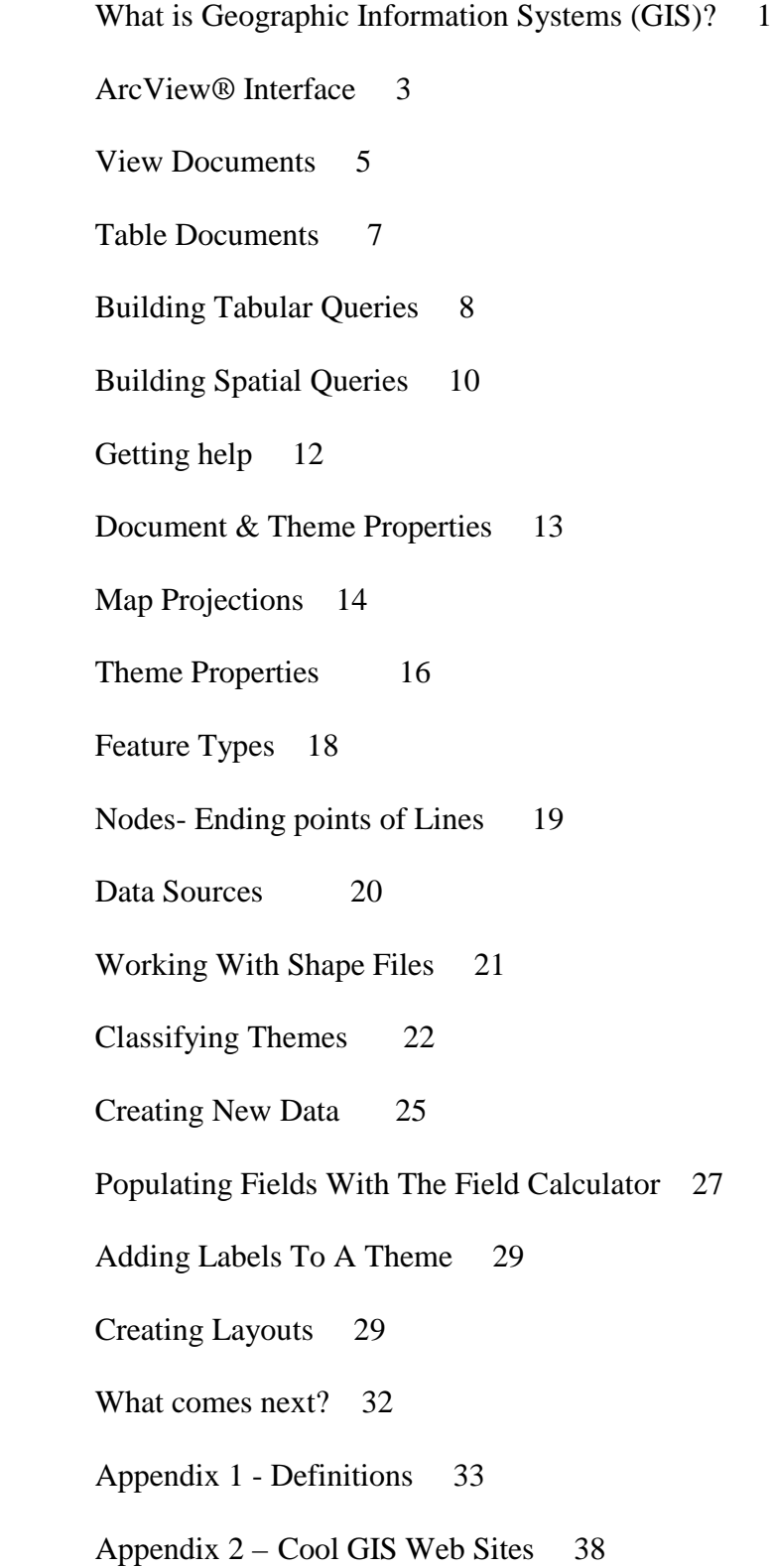

# **What is Geographic Information System (GIS)?**

- The study of people, places, things and their relationship to one another
- A computer based system to capture, store, edit, manipulate and display graphically referenced information
- GIS is about data:
	- Locating it
	- Maintaining it
	- Relating it to other data
	- Displaying it

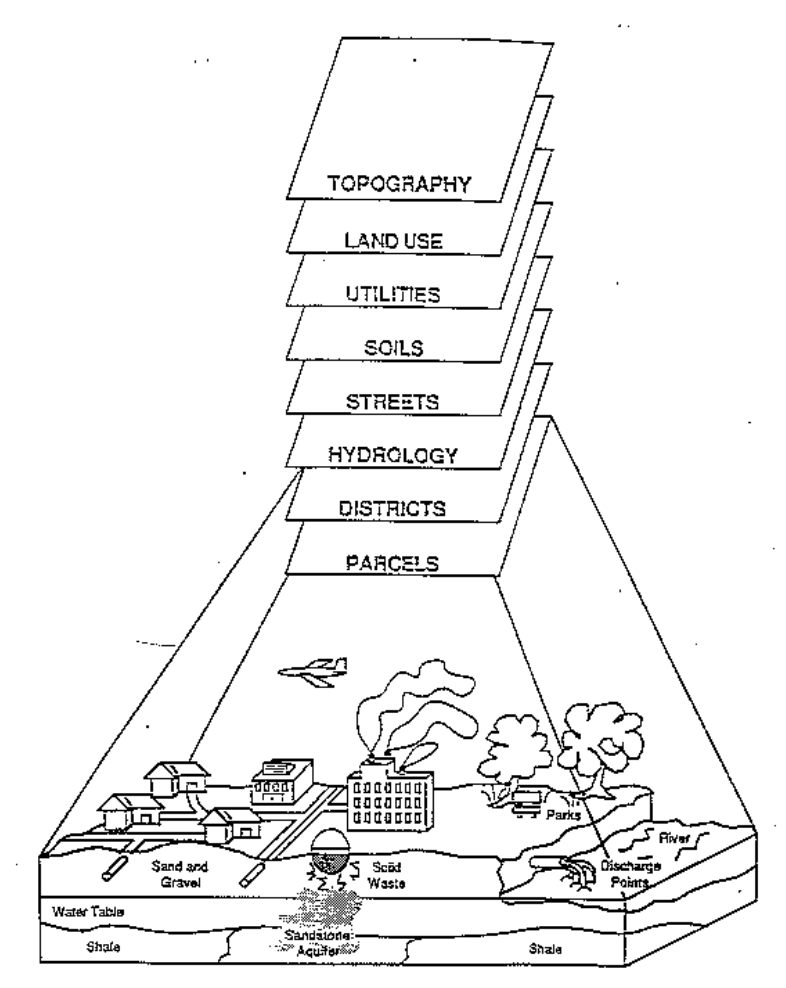

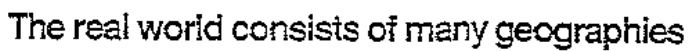

#### • **Leading GIS Companies:**

- MapInfo Corp.
- Intergraph Corp.
- PlanGraphics, Inc.
- Environmental Systems Research Institute (ESRI), Inc.

#### • **ESRI**

- ArcInfo®
- ArcView®
- PC ArcInfo
- ArcCad
- Et al

#### • **ArcView®:**

- Desktop GIS
- Easy to use graphical user interface (GUI)
- Tools for creating, editing, querying, analyzing, and viewing data
- Software comes with large amounts of data
- Operates on Windows, Macintosh, and Unix platforms
- Customizable with Avenue
- Extensions to digitize, project, use CAD images, et al

#### • **How ArcView® works:**

- Features on a map are linked to a table of attributes (database)
- Each feature has a unique record
- A set of features and attributes are called themes
- Themes can be queried, analyzed, mapped, and printed.

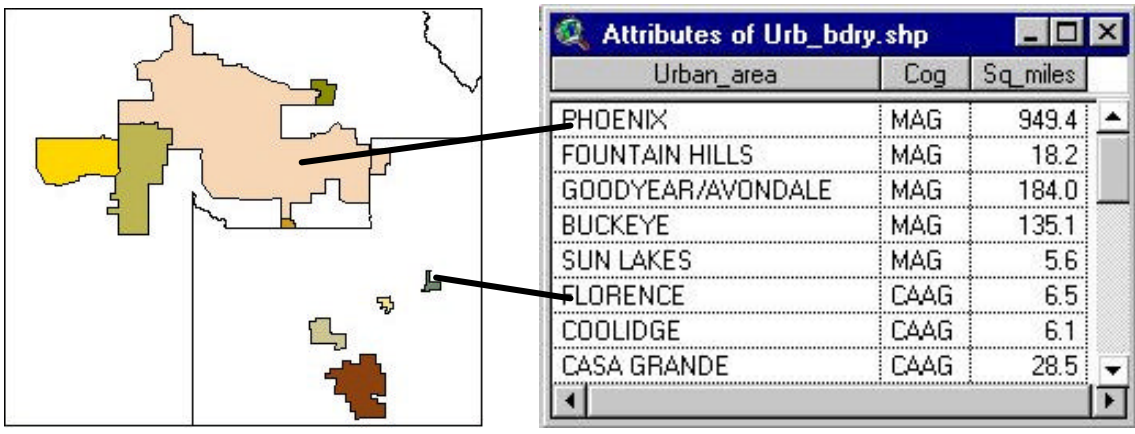

#### *Urban Boundary Theme:*

### **ArcView® Interface**

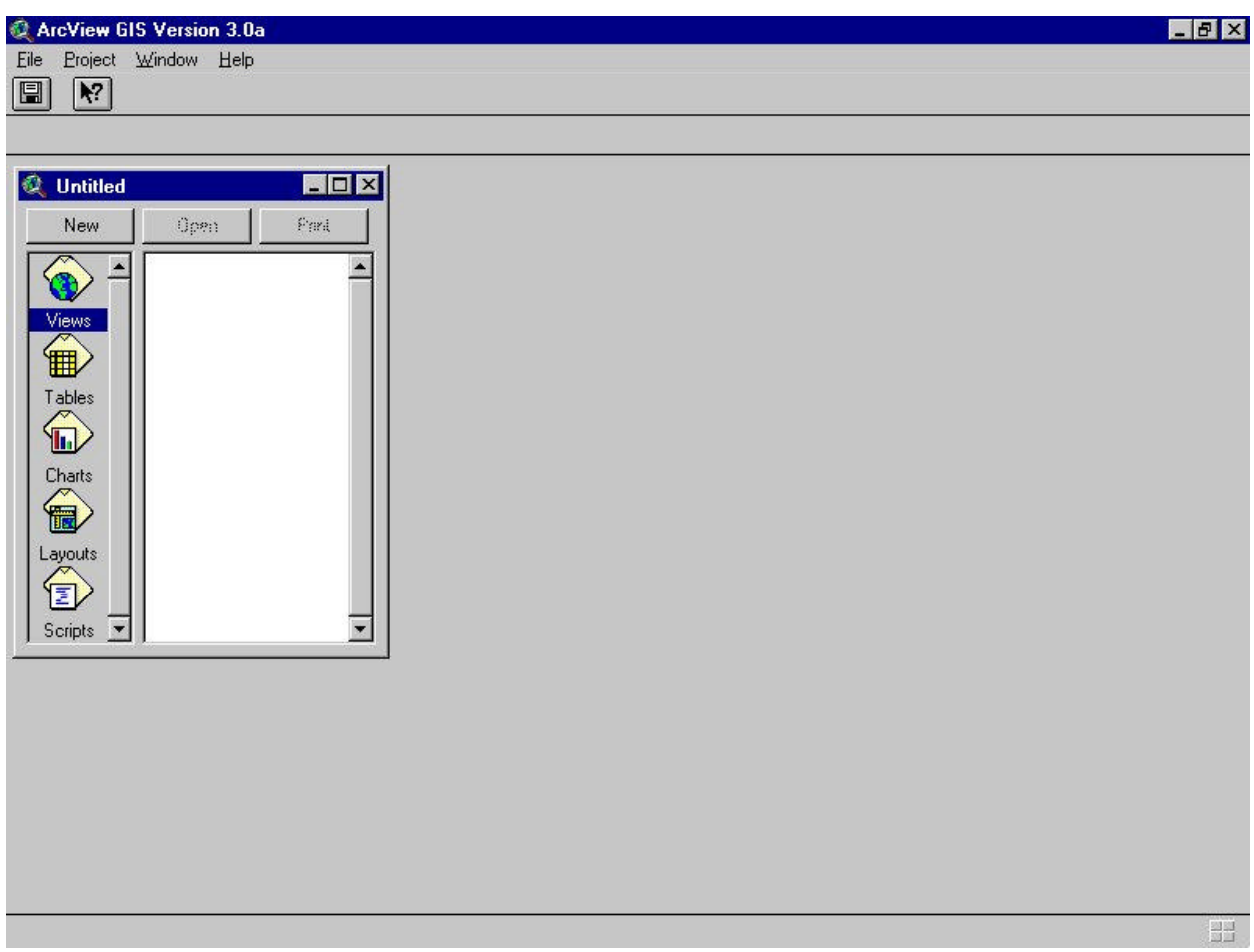

- When you open ArcView®, you will see the ArcView® **Application** window.
- The **Application** window contains a basic Microsoft® Windows® type of menu and an ArcView® **Project** window.
- A **Project** window contains the names of various types of **Documents**.
- The image above, called a **Project**, has no documents listed because it is the default project, which is empty.
- As you add views, tables, charts, etc., you will give your project a unique file name so that you can be saved and called up again.
- A Project file is in ASCII format that can be view with any word processor.

#### **ArcView® Documents:**

- There are five basic types of **Documents**:
	- **Views:** Displays maps or images of spatial data
	- **Tables:** Contains the attribute tables of views. May contain stand alone database tables.
	- **Charts:** Lists charts created from any database table in the project.
	- **Layouts:** Display images of views, charts, and tables that are to be printed.
	- **Scripts:** Scripts are programs written in Avenue® to create custom applications or functions.

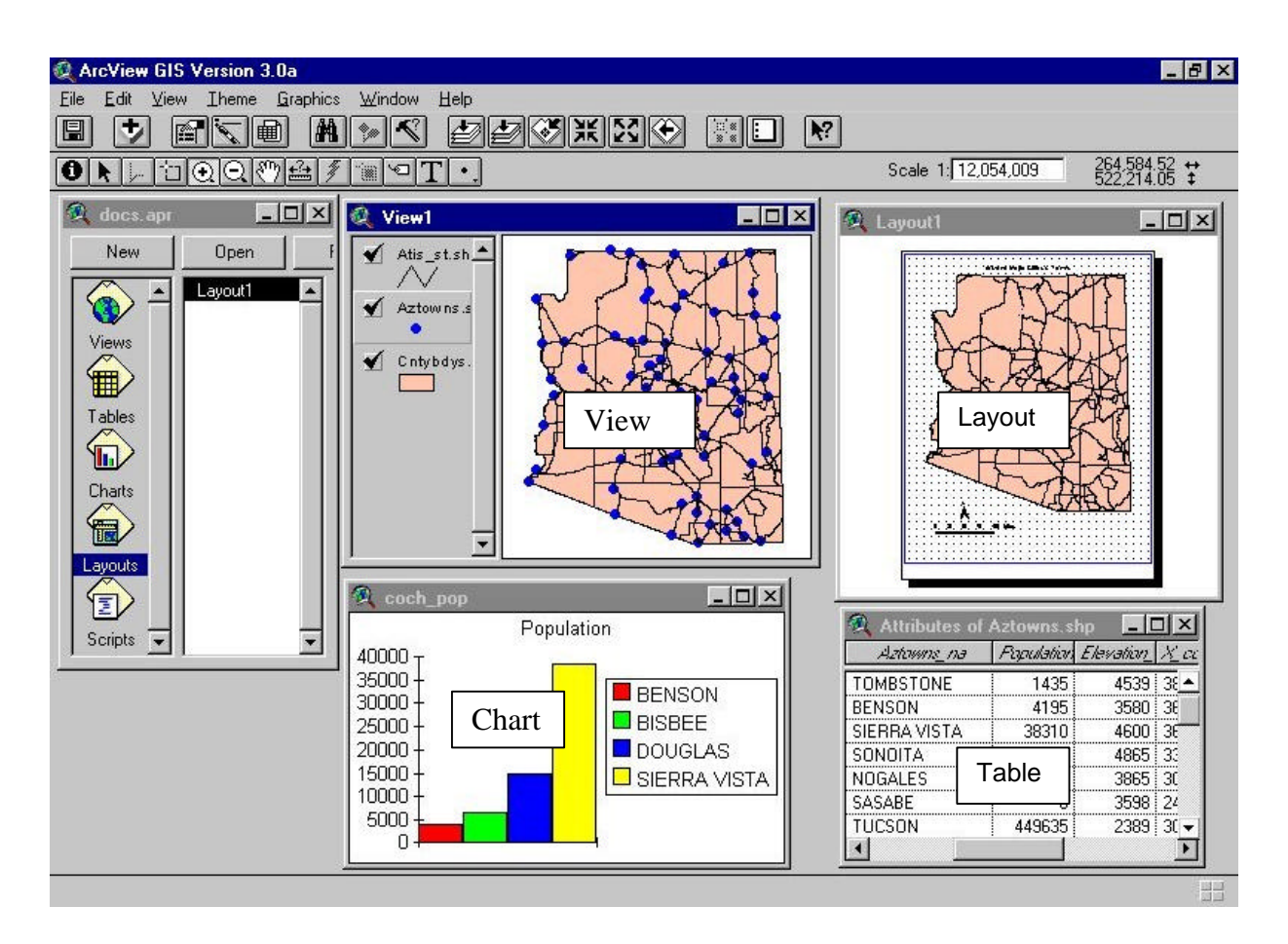

- Only one **Document** can be active at a time. The title bar of an active **Document** will appear raised and darkened.
- Each **Document** will have its own Graphical User Interface (**GUI**) with unique menu, button, and tool bars.
- Putting the cursor on an icon will provide a brief description of the icon's function.
- A detailed description of any icon can be displayed by selecting the Help icon  $\mathbb{R}^2$  and selecting the desired icon.

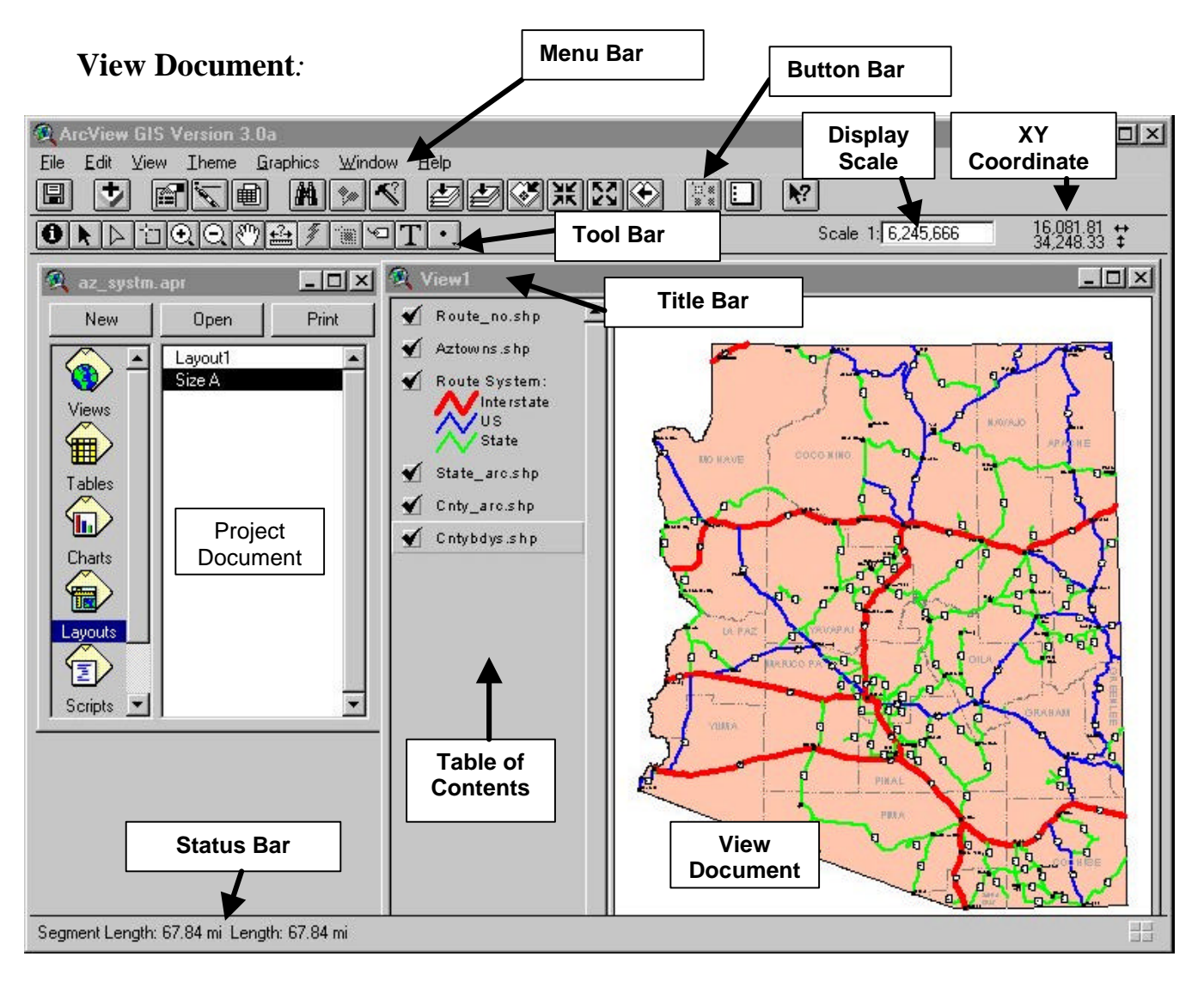

- Contains maps and other images.
- Has a unique GUI.
- Can be moved or resized.
- Can contain one or more themes.
- One, many, or no themes can be active at one time.
- Themes will draw in an order beginning with the bottom theme.
- Themes may be covered up by other themes if they are in the incorrect order.
- Themes may be turned off or on by clicking the checkmark box of the theme.
- In order to select or query features, the respective theme must be active (appears raised).
- Has a status bar at the bottom of the screen that provides information on measurements and on the status of long processes.

#### **Exercise 1: Working with Views and Themes**

- 1. Open ArcView® by clicking the ArcView® icon or by clicking **Start**, point to **Programs**. Find the ESRI menu and click on **ArcView® GIS Version 3.1**.
- 2. From the file menu, select **Open Project**.
- 3. A dialog box will appear showing a sub-directory on the right and a list of project files, if any, on the left.
- 4. Move to the sub-directory called *c:\av\_class\lessons*.
- 5. From the list of projects, select *excer1.apr*.
- 6. Resize and move the **Application** and **View** windows.
- 7. Make the **View** active; then make the **Project** window active. Compare **GUIs**.
- 8. Click on the **Help** button  $\mathbf{R}$  and click several other buttons to see their function
- 9. Turn any theme off and back on again by clicking the **Check Box** .
- 10. Change the order of themes by dragging the themes up and down. Notice the effect.
- 11. Zoom in and out of the view using the **Button** bar icons **. 11. Zoom in and out of the view using the <b>Button** bar icons  $\frac{1}{2}$ the **Help** button to see the zoom buttons' descriptions. Zoom in and out of the view using the **Tool** bar icons  $\boxed{\odot}$   $\boxed{\odot}$ . What is the difference between using the **Button** bar and the **Tool** bar? Pan by using the Pan button  $\frac{100}{2}$ .
- 12. While the cursor is in the **View** window, hold down the right mouse button. What's available?
- 13. Using the **Query** button **the** to query features of the various themes. Remember that the appropriate theme must be active.
- 14. Make the **Project** window active. Under the **File** menu, **Close** the file. Do not save the project.

# **Table Document:**

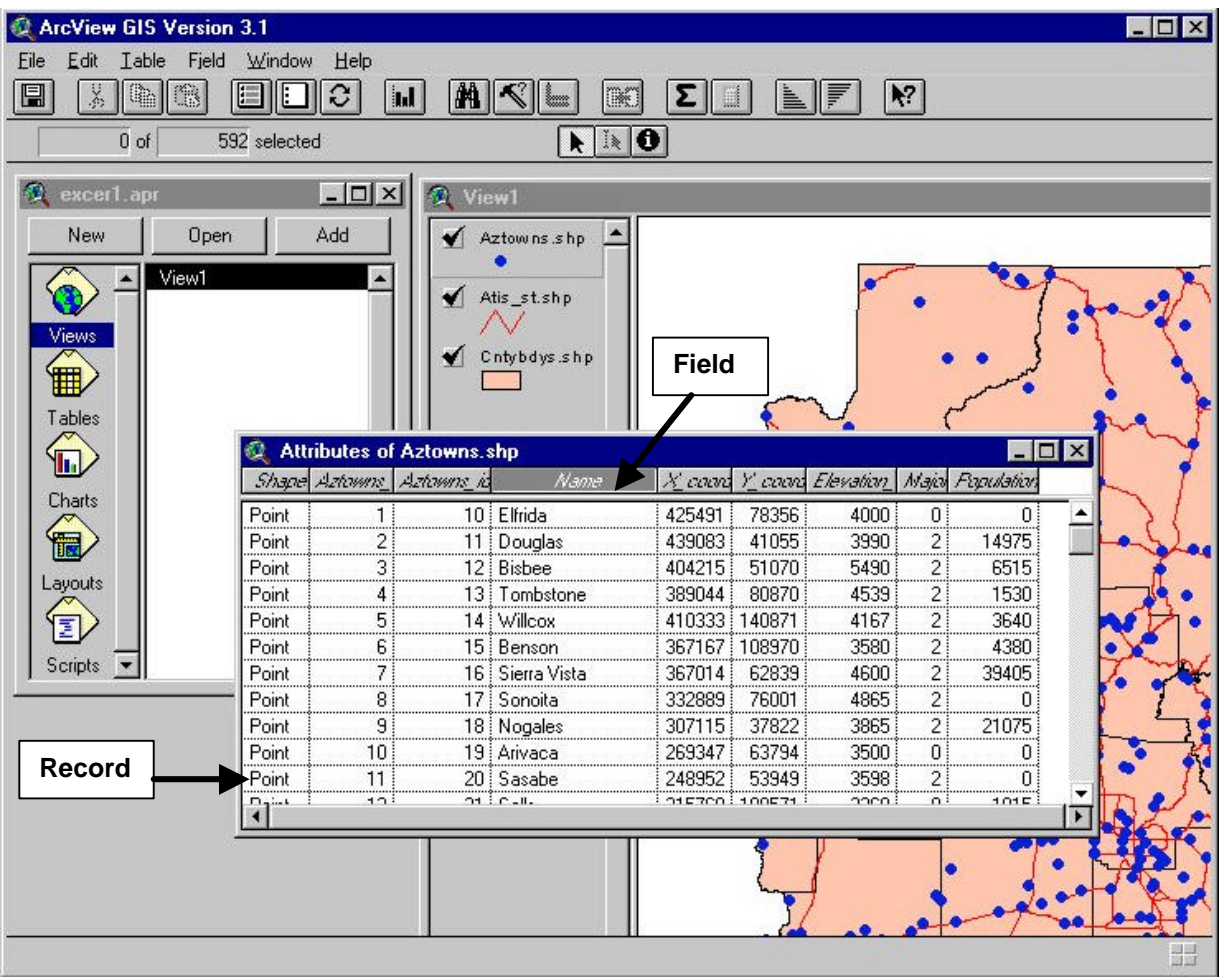

- Contains the **Attributes** of a theme or other database table. A **Table** is not necessarily attached to a theme. It can be a stand-alone database such as a lookup table.
- Attribute tables are in a **dbf** format and can be edited with common software programs such as FoxPro, dBase and Excel.
- Opened by clicking the **Open Theme Table** icon  $\boxed{\mathbf{H}}$  while in a **View** or by going to the **Theme Pull-down** menu and selecting *Table*.
- Each feature in a theme will have a **Record** and one or more **Fields**.
- You can select specific features by using the **Select Feature** tool that allows you to select features graphically. The query builder  $\leq$  allows you to select features by building tabular expressions. Selected records or features will be yellow in color. Records can be added to the selected set by holding down the shift key.
- The **Promote** button  $\boxed{\blacksquare}$  moves selected records to the top of the file to be easily viewed.
- ArcView® allows you to sort records by using the sort tools  $\blacksquare$
- Selected records can be used to create a new theme by going to the Theme pull down menu and clicking on **Convert to Shape File**.
- Attribute tables can be joined or linked to other tables based on a common Field.

# **Building Tabular Queries:**

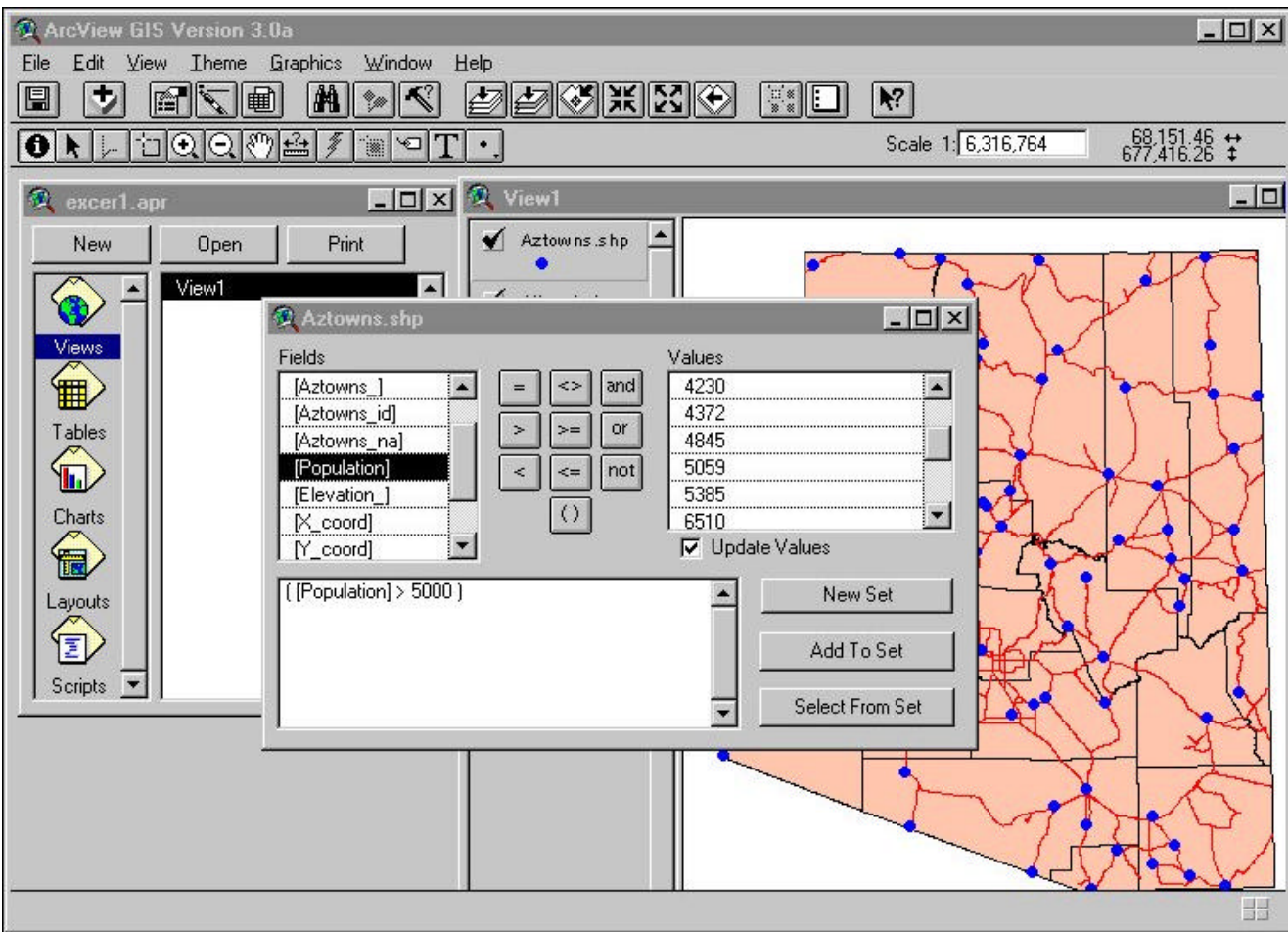

- **Tabular Queries** are created by selecting records from data in the **Attribute Table**.
- The **Query** window can be displayed by clicking the Query Builder button  $\leq$  or by going to the **Theme** pull-down menu and selecting *Query*.
- Expressions can be created by combining fields with mathematical operations and field values. Specific values may by typed in.
- Complex queries can be created by combing expressions. ArcView®'s query builder can be complicated when building complex expressions. Look under **Query Builder (Dialog Box)** in the **Help** menu for guidelines in building queries.
- Subsets of selected sets of data can be created by using the optional boxes in the Query window.
- Selected records can be saved to create a new Shape file or can be exported to a database or text file.

#### **Exercise 2: ArcView® Tables**

- 1. From the file pull-down menu, select **Open Project**.
- 2. If necessary, move to the sub-directory called **c:\av\_class\lessons**.
- 3. From the list of projects, reselect exercise **excer1.apr**.
- 4. Make the View active and make the *aztowns.shp* theme active.
- 5. Click on the **Open Theme Table** icon
- 6. Scroll through the list of field names and records.
- 7. Select the *name* field then sort it using the **Sort** buttons **. Select the** *population* field and sort the records in the two methods.
- 8. Select records from the attribute table by clicking any record. Hold down the shift key to select more than one record. Notice that as you highlight a record, the related feature in the View Window also turns yellow in color. Move or resize the attribute table if necessary to see the features in the View.
- 9. With records still selected, go to the button bar and experiment with the **Selection** icons  $\boxed{\blacksquare \blacksquare \square \square \square}$ . Use the **Help** button  $\blacktriangleright$  to see their function.
- 10. Select all records using the appropriate icon. Make the *population* field active. Click on the **Field** pull-down menu and select the *Statistics* option. Notice the various statistical values. Note the total population.
- 11. Unselect all records and close the attribute table. Make the View and the Aztowns.shp shape file active.
- 12. Using the Select button  $\boxed{1}$ , select several records from the Aztowns theme. Hold down and drag the left mouse button, creating a box, to select several records. Hold down the shift key to pick additional towns. Bring up the file attribute table and prompt the selected file to the top using the Prompt button  $\Box$  Unselect all records.
- 13. Click on the Query builder button  $\leq$ . Select records that have a population greater than 5,000. Open the attribute table and prompt the selected records to the top.
- 14. Select the *population* field. Click on the **Field** pull-down menu and select the *Statistics* option. Compare the total population with the total population found in step 10.
- 15. Make the **View** active. Go to the **Theme** pull-down menu and select *Convert to Shape Fi*le. Save the selected records to c:\av\_class\lessons\Major.shp. If a "major.shp" shape file already exists, overwrite it or give it a different name. Click on *Yes* to add the *major.shp* theme to the view. Turn off the aztowns theme and turn on the *major* theme.

# **Building Spatial Queries:**

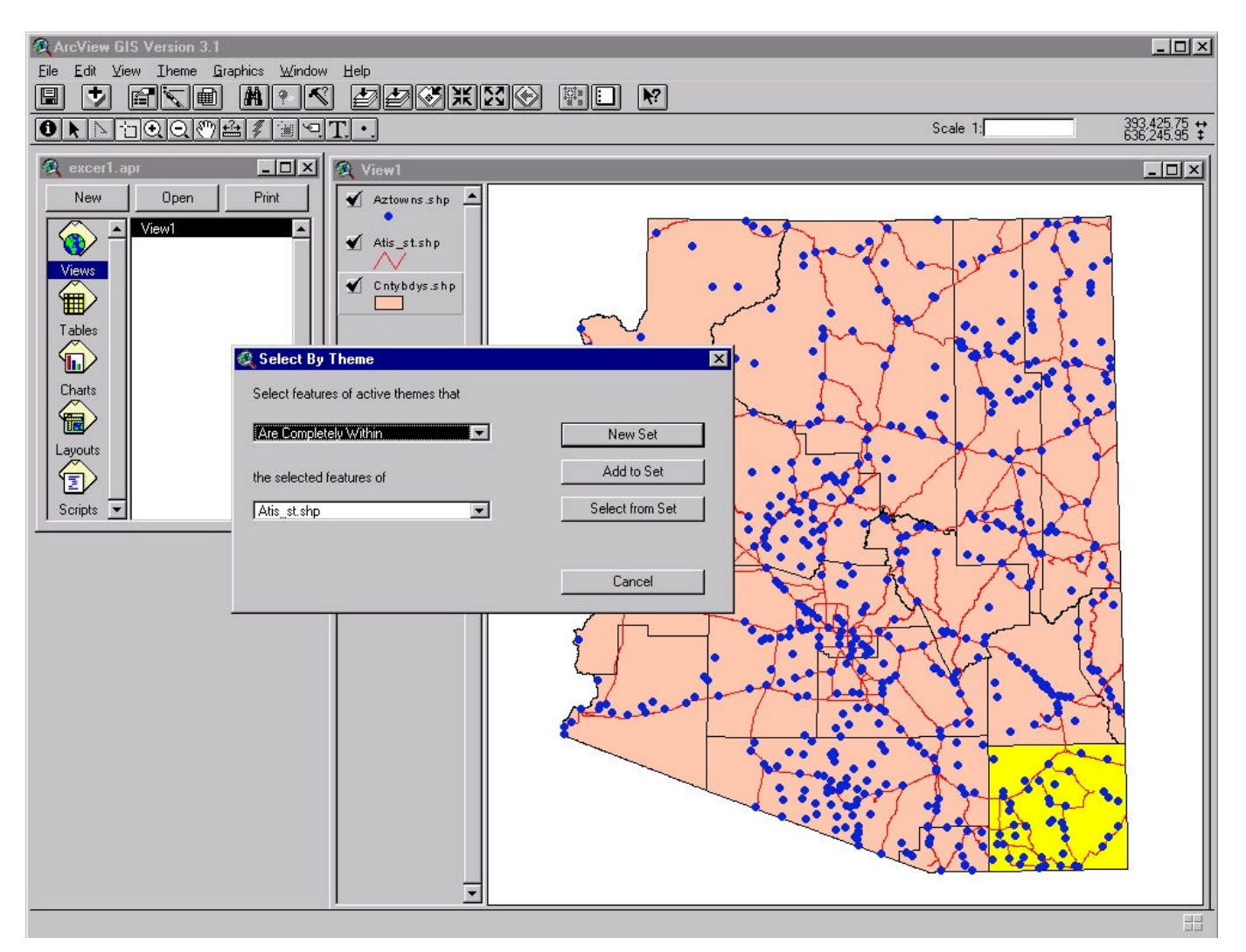

- **Spatial Queries** are created by selecting features based on their relationship to other themes or features.
- A selector theme must first be picked. This can be the same theme that you are selecting from or a separate theme.
- In the above example one county was selected from the active them. The theme containing the desired features must then be made active.
- The **Select By Theme** menu item is selected from the Theme pull down menu
- Various types of selection options exist:

 Are Completely Within Completely Contain Have their Center In Contain the Center Of Intersect Are Within Distance Of

Selected records can be saved to create a new Shape file or can be exported to a database or text file.

### **Exercise 2a: Spatial Queries**

- 1. From the file pull-down menu, select **Open Project**.
- 2. If necessary, move to the sub-directory called **c:\av\_class\lessons**.
- 3. From the list of projects, reselect exercise **excer1.apr**.
- 4. Make the View active and make the *Cntybdys.shp* theme active.
- 5. Select any county or a number of counties using the selection tool  $\boxed{1}$  or by using the

tabular query tool  $\leq$ 

- 6. Make the *aztowns.shp theme active.*
- 7. Go to the **Theme** pull down menu, and select the click the **Select By Theme** option.
- 8. Go to the lower drop down list of the dialog box (selected features of) and select the *Cntybdys.shp theme.*
- 9. Move up to the upper drop down list (Select features of active theme that) and select *That Are Completely Within*.
- 10. Click the New Set button.
- 11. Clear the selected set from the counties theme by making the *Cntybdys.shp* active again,

and clicking on the Clear Selected Features button  $\boxed{E}$ 

- 12. Make the *aztowns.shp* theme active. Go to the **Theme** pull down menu. Click **Convert to Shape File.** Convert the selected features to a new theme in the c:\av\_class\data subdirectory using an appropriate name, i.e. coch\_twns.shp.
- 13. Add the theme to your view if you wish.
- 14. Try selecting another set of towns using another method.

# **Getting help.**

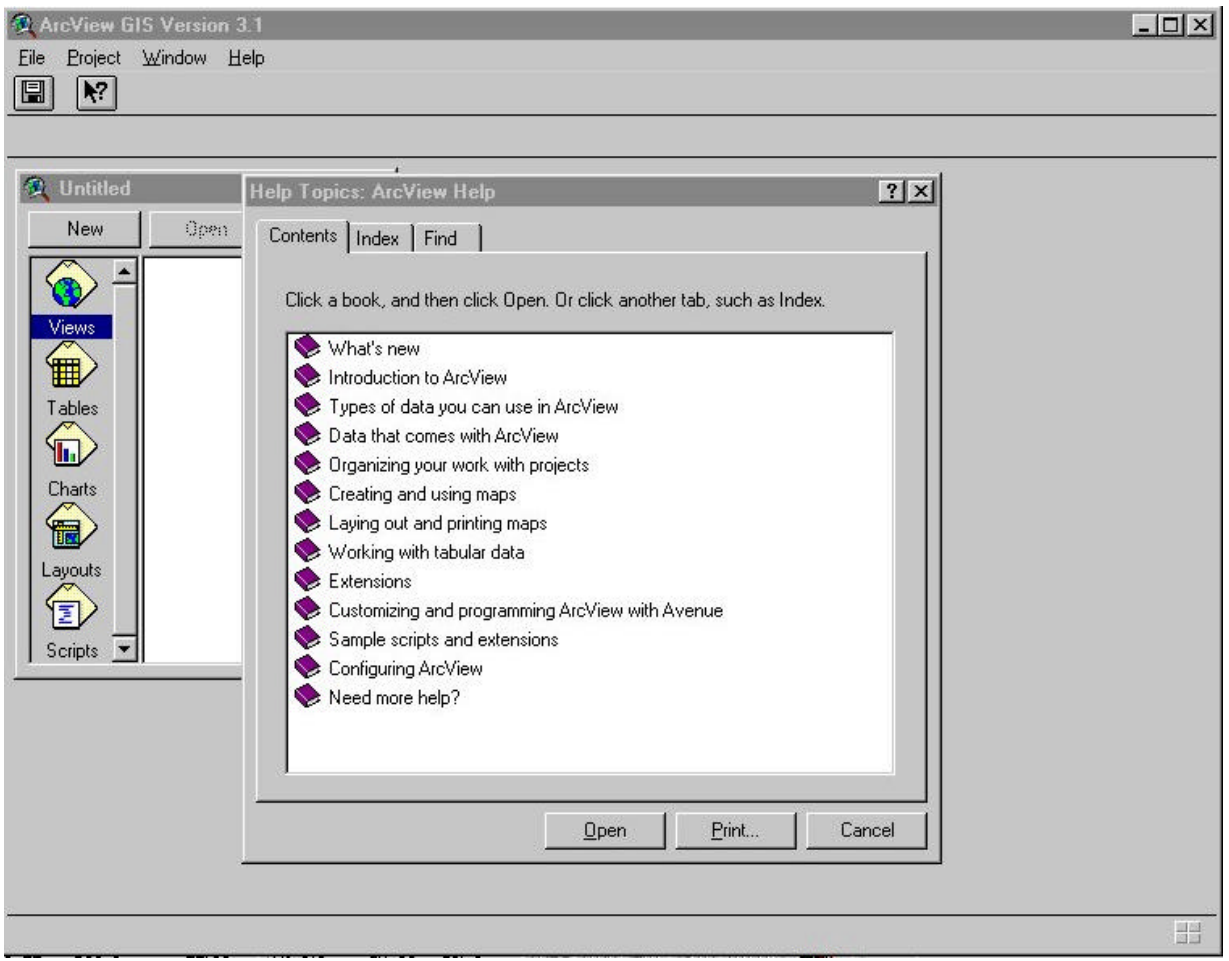

- ArcView® has a very robust **Help** system.
- Already mentioned, the Help button  $\mathbf{R}$  that gives information about any of ArcView®'s buttons, tools, or menu choices.
- The **Help** pull-down menu provides three types of help.
- **Contents** gives introductions, overviews and descriptions of most ArcView® topics. **Contents** are organized as books that, when opened, expand the contents of the book.
- **Index** allows you to type in a key word or a topic. ArcView® then displays a list of entries for that word.
- The **Find** tab allows you to search for specific words in combination with other words and phrases.
- The Help system uses a hypertext system that allows you to jump to a highlighted word that contains additional information on a topic.

### **Document & Theme Properties**

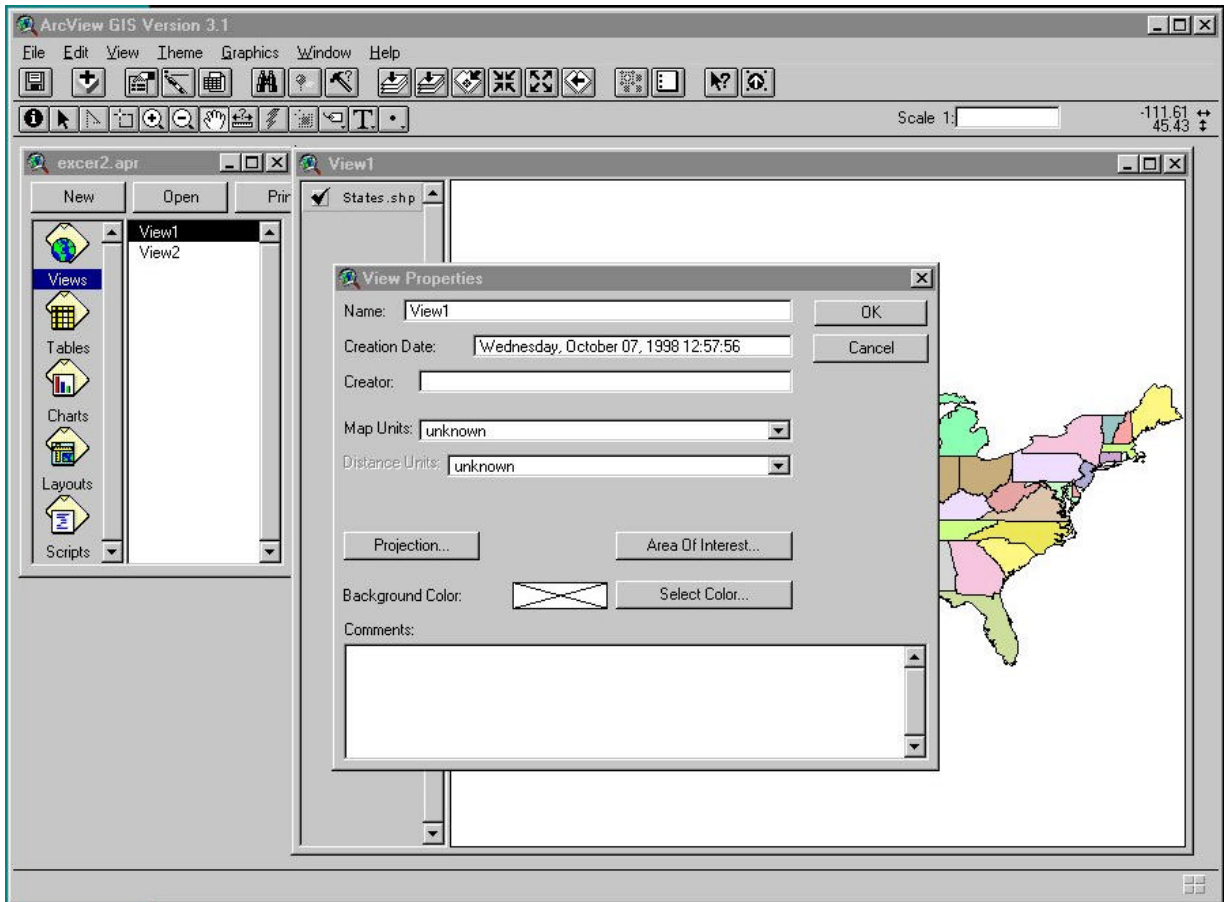

#### **View Properties:**

- The appearance and function of documents and themes are controlled by setting and controlling their **Properties**.
- Opening **View Properties** allows you to change basic information such as the View Name, Date, Creator, Background Color, etc.
- The most import function of View Properties is to define **Map Units** and **Distance Units**. These definitions are necessary if you need to make distance measurements or make a scale bar in a layout.
- In order to understand how **Map Units** and **Distance Units** change, you need to have a basic understand of **Map Projections**.

# **Map Projections: The world flat! (When projected):**

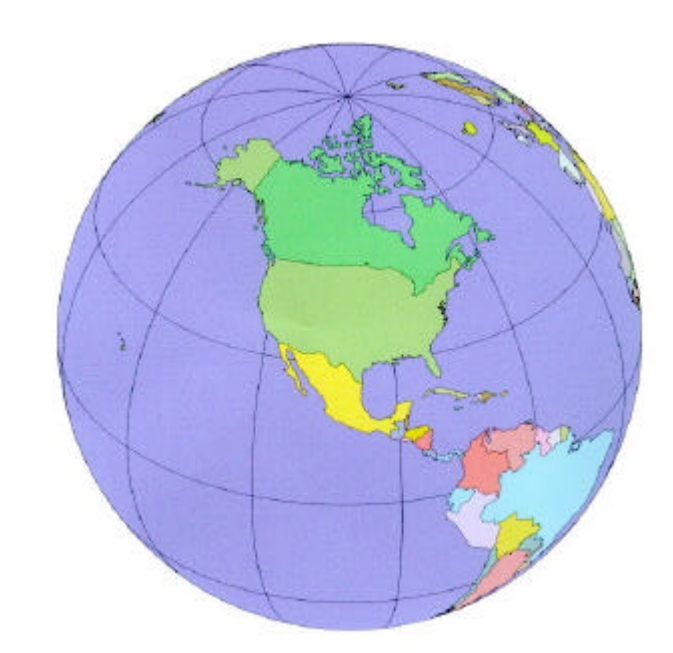

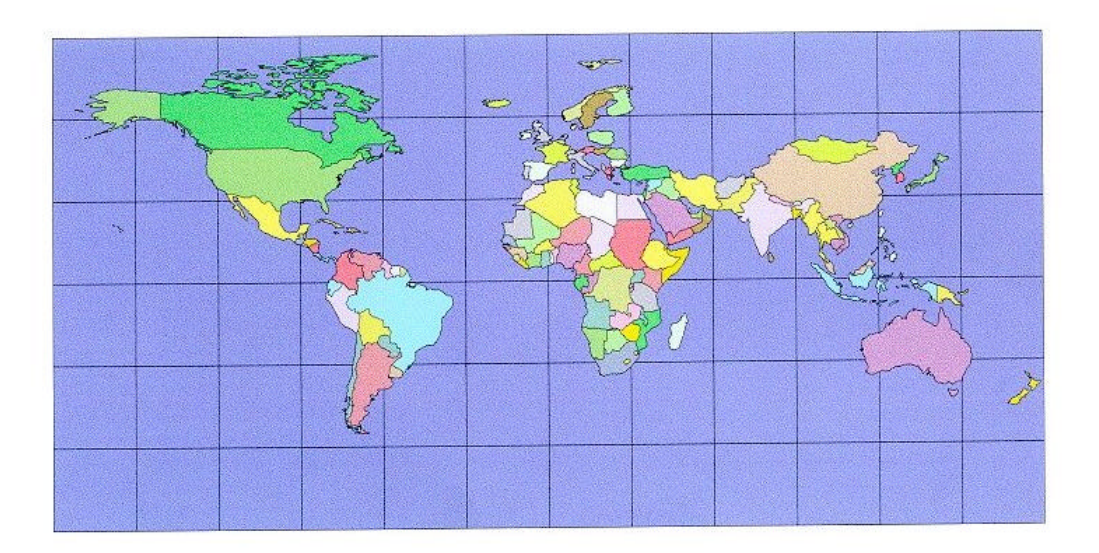

- The earth is a spheroid, a three dimensional object.
- All flat maps, two-dimensional objects, are projected in some way.
- Projecting a map always cause some type of distortion angles, shape, area, or distance.
- There are many types of projections, but there are three basic types (dependent on locations of latitude):

#### **MAP PROJECTIONS**

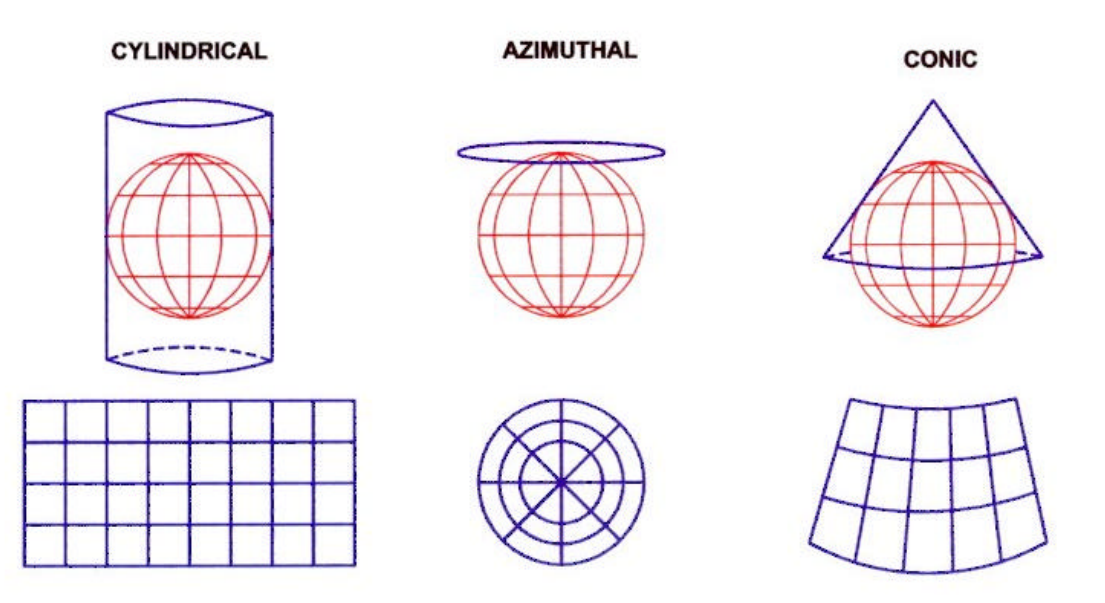

- You need to know what projection your map is in when you exchange files with other organizations. If you do not know:
	- Ask whoever is providing you with the map.
	- If provided, Metadata may have a projection file information.
	- If you have ArcInfo, the *describe* command will give projection information on the cover
- ADOT uses a projection called **State Plane Central, NAD 83, in meters**. This projection is based on the **Transverse Mercator** projection.
- The State Land Department uses **Universal Transverse Mercator (UTM)** projection.
- You do not need to set the projection in the **View Properties** if the Themes in the View are already projected (not latitude & longitude).
- **North American Datum (NAD)** describes the size and shape of the earth. Datums are part of the parameters when setting projections. There are two types commonly referenced, **NAD 27** and **NAD 83**. Changes in datums cause changes in the planer coordinate system i.e., latitude and longitude). Therefore, locations of features change. **NAD 83** is used by most governmental agencies. You may need to know this when projecting maps.

# **Theme Properties:**

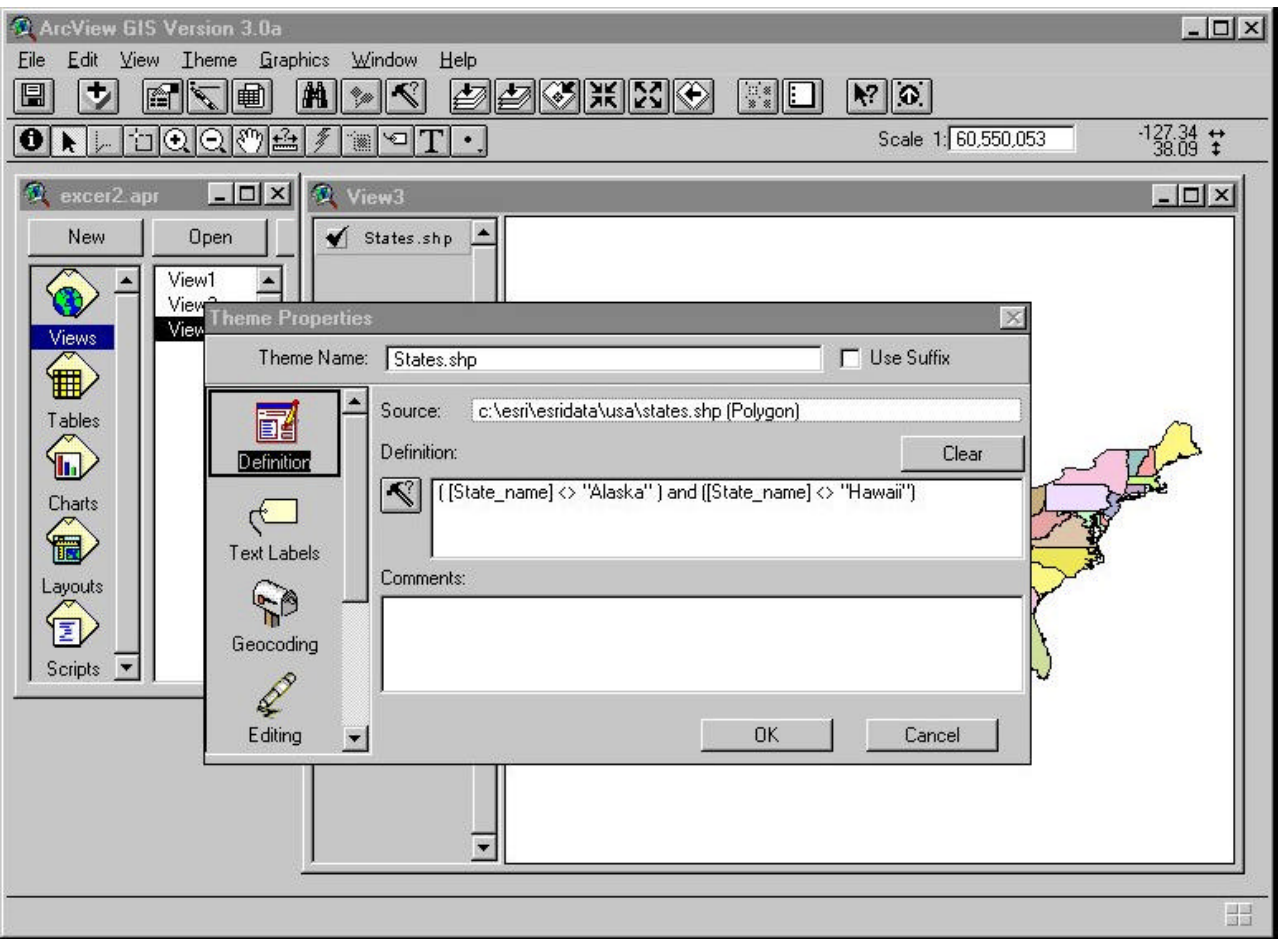

- Setting **Theme Properties** will set how the theme appears as well as how it will respond to various functions.
- The legend in the view can be made more understandable by changing the **Theme Name.** Changing the theme name does not actually change the shape file name.
- **Definitions** in the theme allow you to select specific records in the view.
- Setting **Text Labels** will define which field will be used as the labeling field.
- **Geocoding** sets up rules for geocoding addresses.
- Setting **Editing** properties will help in adding and editing records. If you do not see the Editing icon, you probably do not have write access to the shape file. Using the Windows file manager can change this.
- The **Display** setting allows views to be turned off and on depending on map scale.
- **Hot Links** are set up to connect features such as photographs, scripts, projects, or text documents.
- **Locking** write protects theme properties.

#### **Exercise 3.**

- 1. Open the project **Exer2.apr** in the c:\av\_class\lessons directory.
- 2. Click on the **View** pull-down menu and select **Properties**.
- 3. Rename the View "USA" or something relating to the image.
- 4. Set the map units to **decimal degrees** and the distance units to **miles**.
- **5.** Click on **OK**. Observe the shape of the states.
- 6. **Open View Properties again. Click on the** Projection box.
- 7. Set the **Categor**y to *UTM 1983* and the **Type** to *Zone 12*.
- 8. Click on **OK** and observe the shape of the states.
- 9. Click on the **Theme** pull-down menu and select **Properties**.
- 10. Change name of the theme to "States".
- 11. Close the **Theme Properties** menu by clicking *OK*.
- 12. Click on the Identify button  $\Box$  and click on several states.
- 13. Close the project and do not save.

# **Feature Types:**

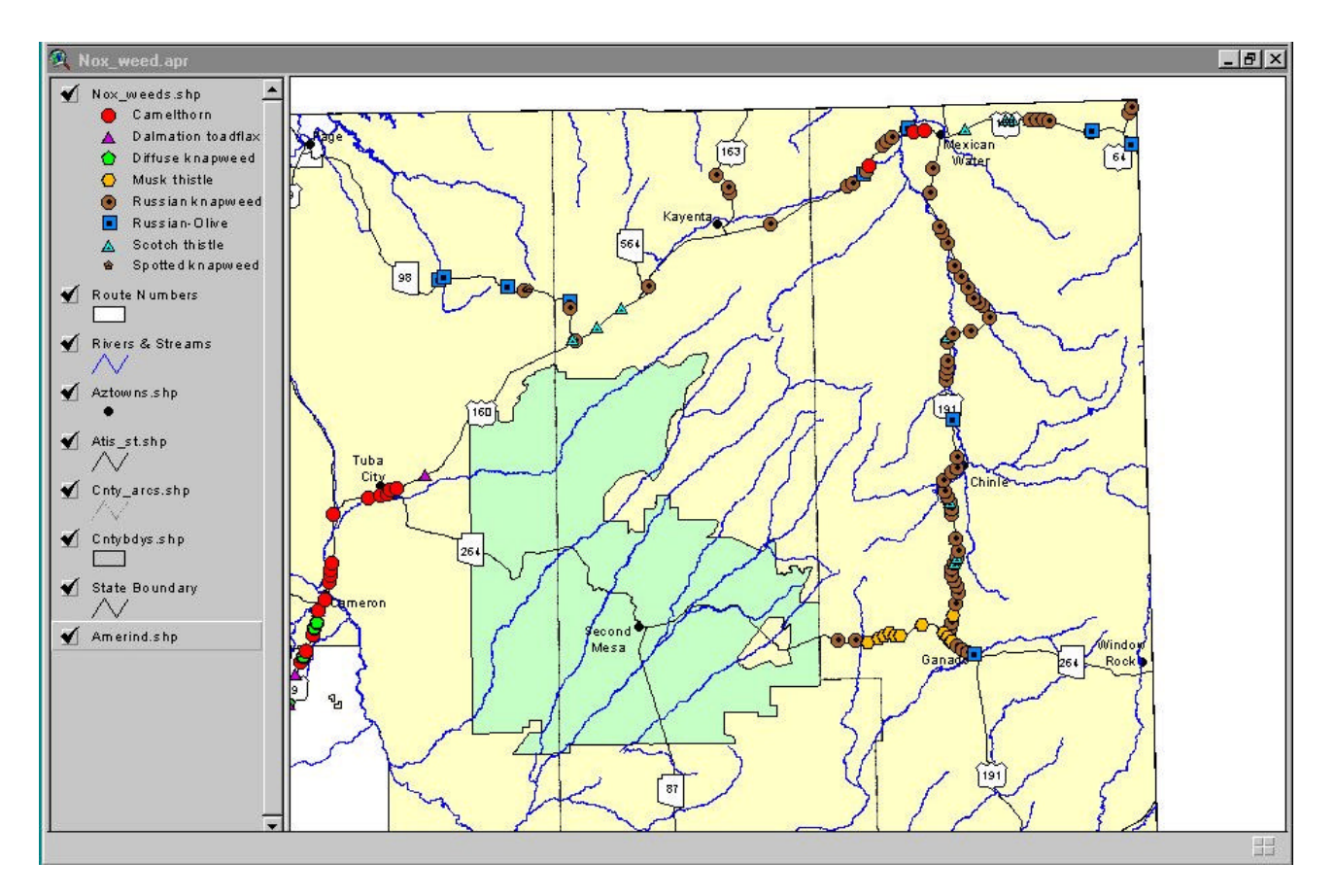

#### **Feature Types:**

- Lines(arcs):
	- Roads
	- **Rivers**
	- Fault lines
- Points
	- Towns
	- Signs
	- Events (accidents, projects, etc.)
- Polygons (made from lines)
	- Political Boundaries
	- Land Use
	- Riparian Areas
	- Events (toxic, spills, noxious weeds, etc.)
- **Routes** 
	- Groups of lines (arcs)
- **Regions** 
	- Groups of polygons

### **Nodes- Ending points of lines**

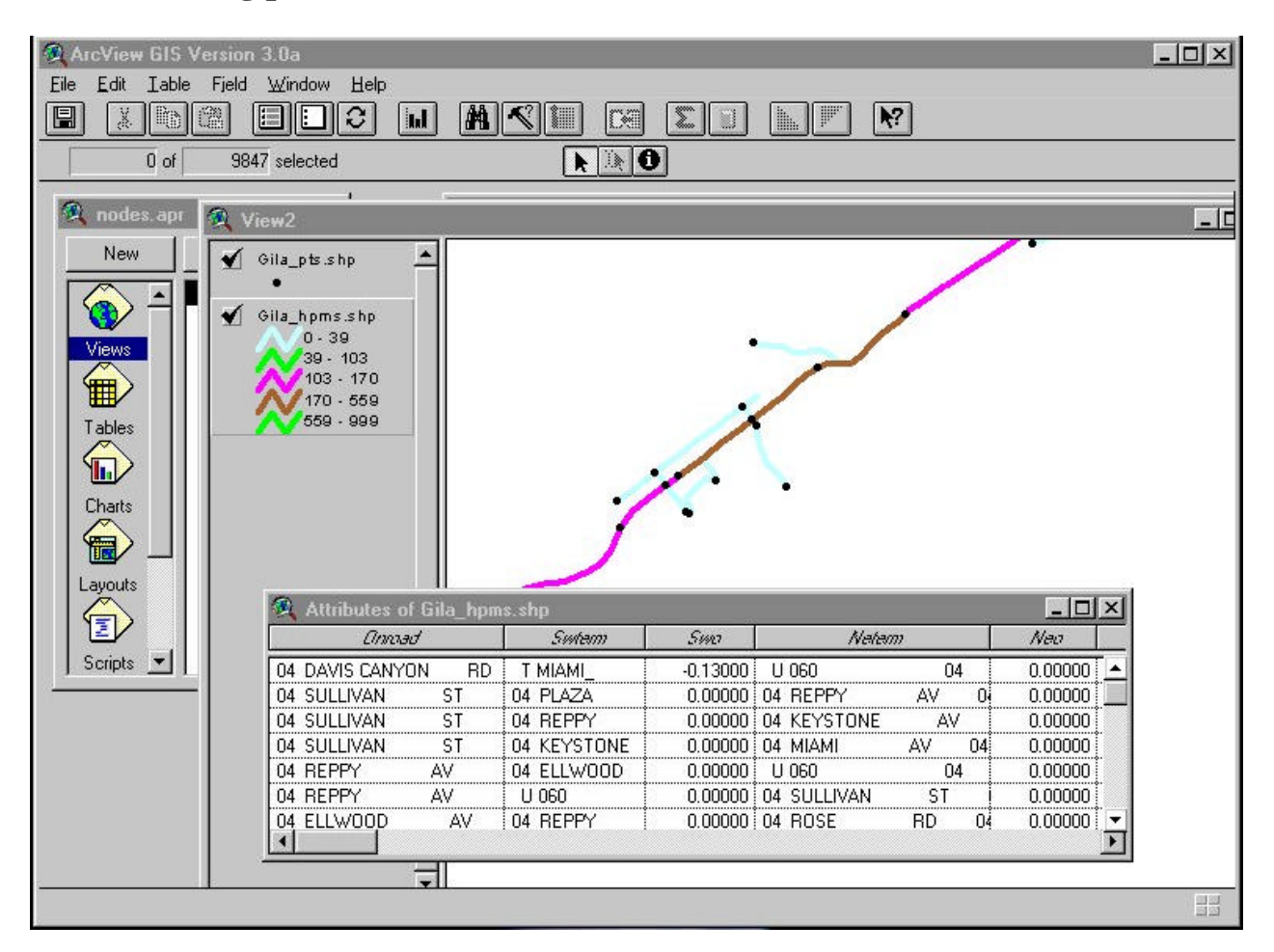

- **Nodes** are beginning and ending points of lines
- Every line segment (arc) will have a beginning and ending point
- Every arc in the HPMS database will have a street/road name called **Onroad**
- The beginning point of an HPMS line is called the **Swterm (south/west termini)**
- The ending point of an HPMS line is call end **Neterm (north/east termini)**
- The HPMS record will also have an offset value call **Swo** and **Neo**

#### **Data Sources:**

- ArcInfo<sup>®</sup> files
	- Called coverages or covers which are made up of a sub-directory and an info file
	- Usually obtained in an ArcInfo® interchange (E00) format
	- ArcView® has an **Import** utility to bring ArcInfo® files into ArcView®
- CAD Drawings (AutoCAD & MicroStation)
- Text files having a spatial reference such as latitude and longitude.
- Global Positioning System (GPS) files
- MapInfo<sup>®</sup> (Ugh!) files in a MIF format
- Images (JIF, TIF, etc.) that have been rectified.
- Digitized drawings (from screen or digitizing board)
- ArcView® Shapefiles

#### **ArcView® Shapefiles:**

- ArcView®'s file format
- Shapefiles run faster and more efficiently than ArcInfo® coverages
- Shapefiles can be edited with ArcView®
- Shapefiles dbf files can be edited with other programs, i.e. FoxPro, Excel, dBase
- Shapefiles have three parts
	- .shp contains the geometry
	- .shx stores the index of the geometry
	- .dbf stores the attributes of each feature in a dBASE format
- Shapefiles may have other files attached when you create and index or do a spatial join
	- $\n .$ sbn &  $.$ sbx
	- these files are not necessary when copying them to another location

# **Working with Shape Files:**

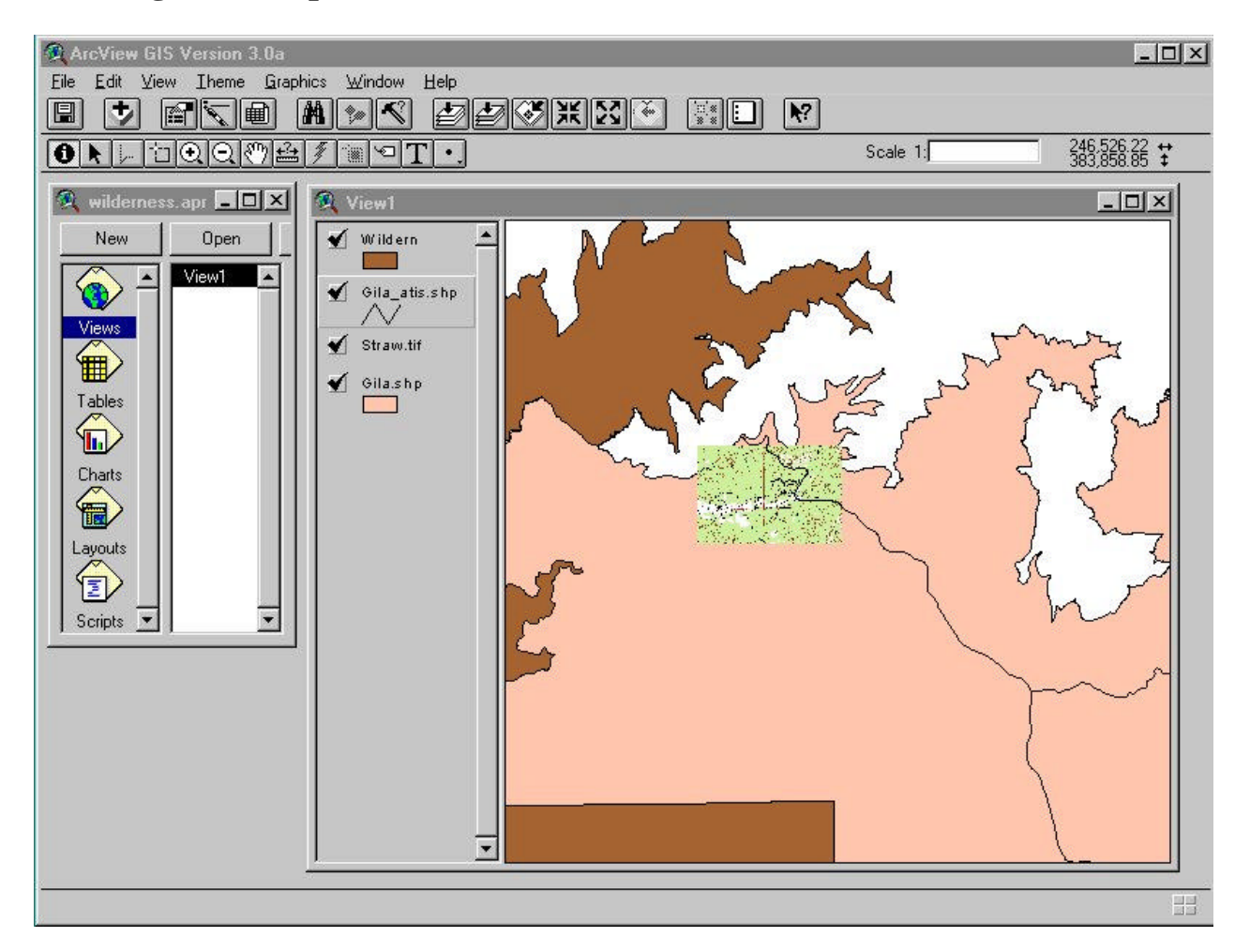

#### **The above view has three types of themes**

- ArcInfo cover (Wildren)
	- ArcInfo coverages consists of two sub-directories, the ArcInfo file and an Info file
	- ArcView® will run more efficiently if you convert the ArcInfo file to a shape file
- Shape files (Gila\_atis.shp, Gila.shp)
- Image file (straw.tif)

#### **Remember:**

- Data must be in the same projection.
- Save often.
- Themes must be active in order to perform any function on it.

# **Classifying Themes:**

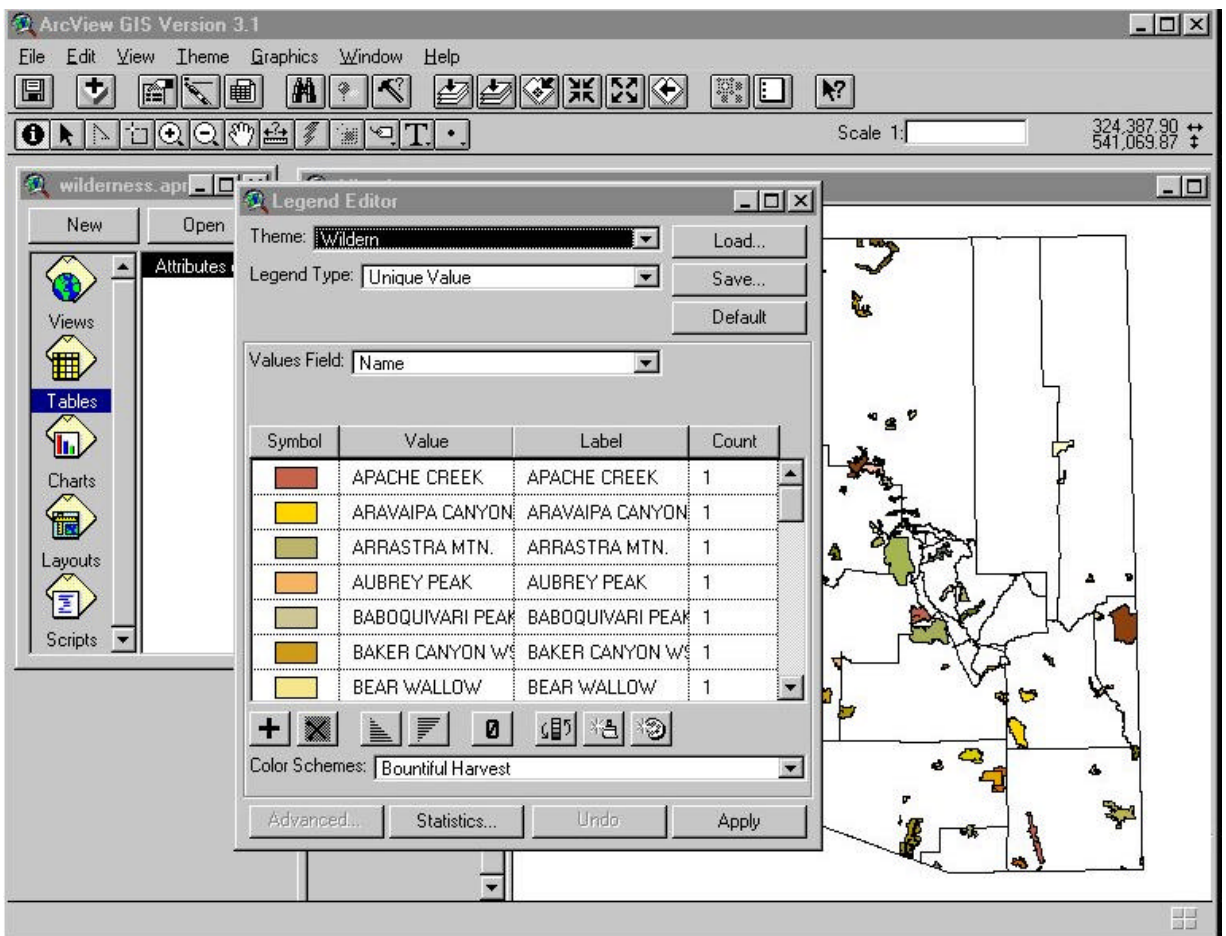

Themes can be mapped thematically or classified:

- Single symbol
- •Unique value
- •Graduated color
- Graduated symbol
- Dot density
- •Chart

Legends can be saved for later use (. avl file).

# **Classifying population of the Arizona towns theme**:

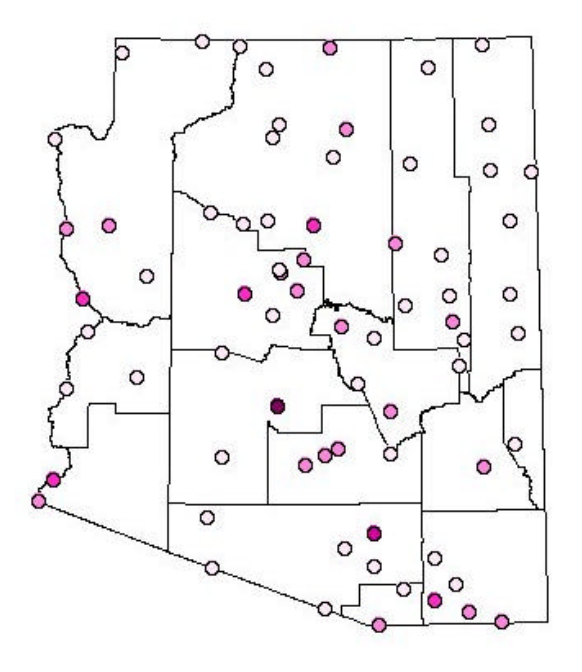

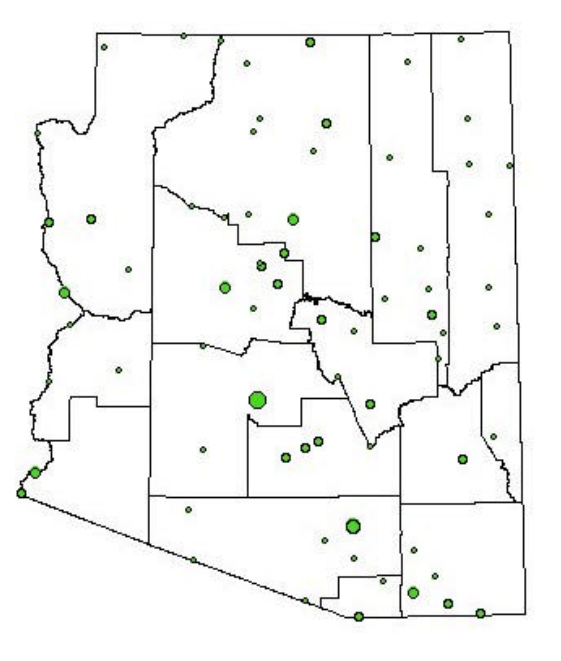

Towns classified using graduated color. Towns classified using graduated symbol.

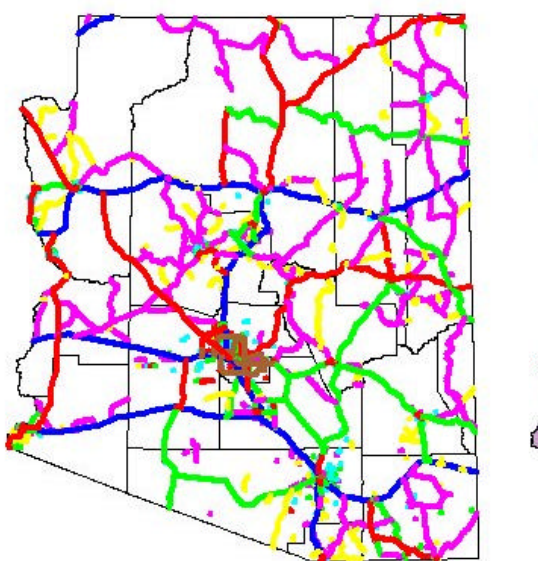

Functional classification classified using Counties classified by COG unique value. unique value.

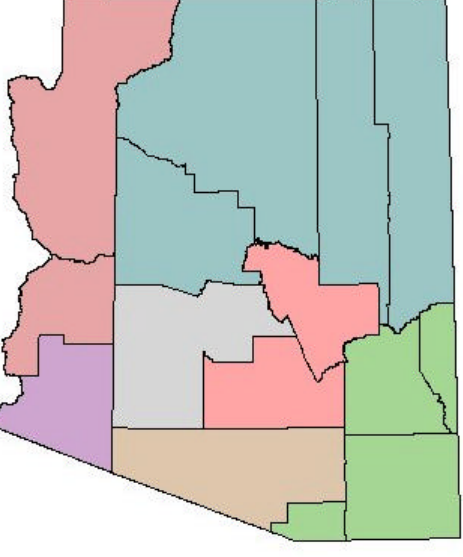

.

### **Exercise 4.**

1. Open ArcView.

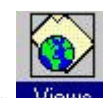

- 2. Open a new project. Create a new view by double clicking the **Views** icon in the Project window or by clicking **New** at the top of the Project window.
- 3. Drag and resize the new view so that it does not cover up the Project window.
- 4. From the button bar, click on the add theme button  $\biguplus$ . (Make sure that the View project window is active.)
- 5. Go to the *c:\av\_class\data* director*y* and add the county boundary shape file (*cntybdys.shp*).
- 6. Add the city boundary ArcInfo<sup>®</sup> coverage  $(c$ :/*av\_class\data\cities\cities*}. Convert the cover to an ArcView® shape file and name it *cities*. When asked to add the theme to the View, select *Yes*. Make the ArcInfo® cover active. Go to the Edit pull-down menu and select Delete Theme. Click on *Yes* to delete the theme.
- 7. With the View document active, double click the counties shape file.
- 8. Classify the theme using **Unique Value** on the *nam*e **Value Field**. Try different color schemes. Classify individual counties by double clicking its symbol. Classify the theme by *COG* Value Field. Finally, set the classification to single symbol with a blank fill (no color).
- 9. Add and make the *aztowns.shp* theme active. Classify the theme by graduated symbol using the *population* field.
- 10. Add the HPMS 98 shape file (*hpms98.shp*).
- 11. Make the *hpms98.shp* theme active. Double click the theme to open the **Legend Editor**. Click on **Load**. Move to the  $c:\langle av \text{ class} \rangle$  lessons sub-directory and select funcclass.avl. Click on **All**, **Okay**, and **Apply**. Close the Legend Editor.
- 12. Make the Project window active. Save the project as *HPMS98* and close the project.

#### **Creating new data**

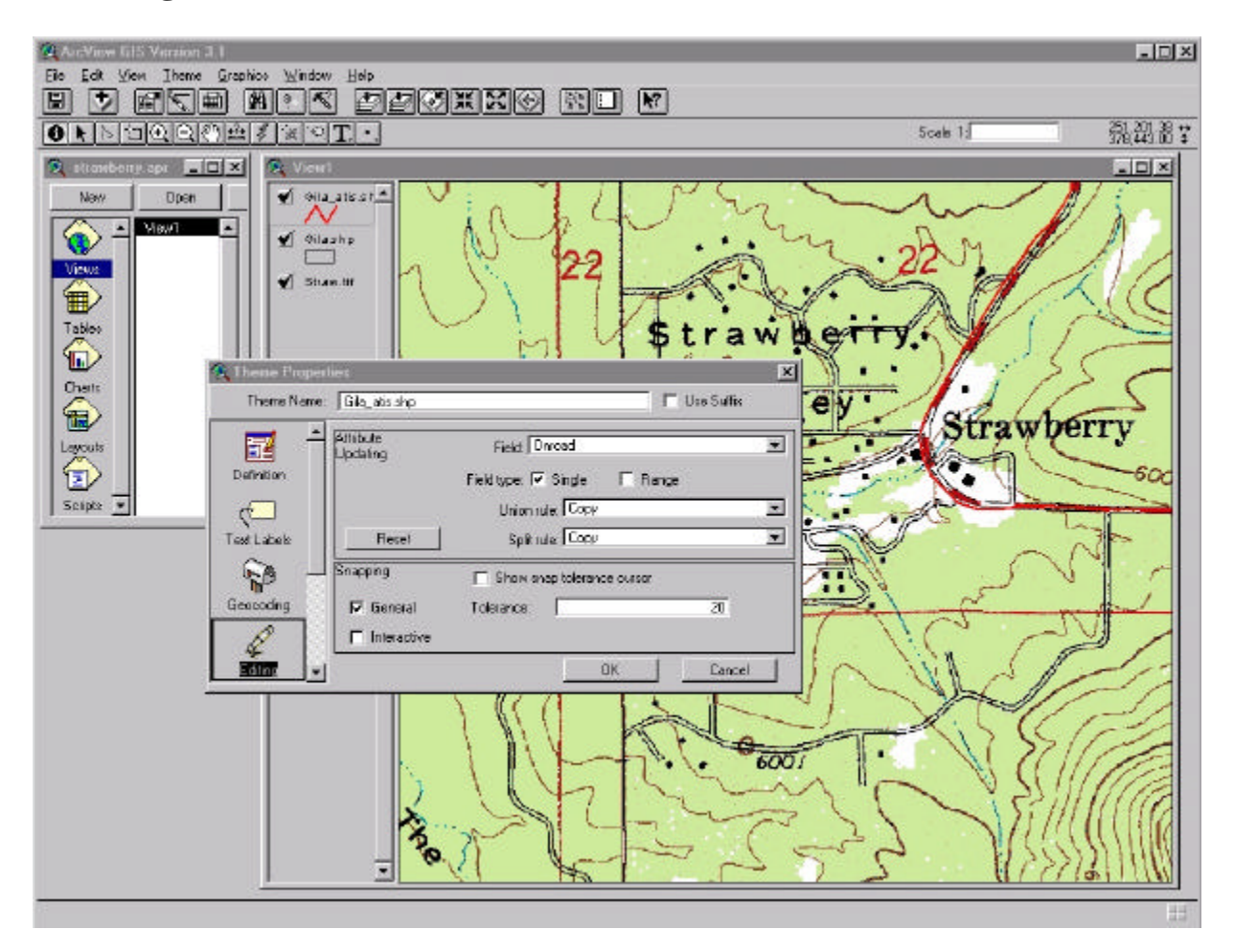

- Shapefile features and their attributes can be easily modified
- New themes and features can be added.
- Before editing can begin, the view and theme properties should be set.
- **Attribute Updating** determines how fields will be updated as changes are made to features
- Setting **Snapping** will help in creating new arcs and polygons that must connect to other arcs and polygons.
- **Overshoots and Undershoots**

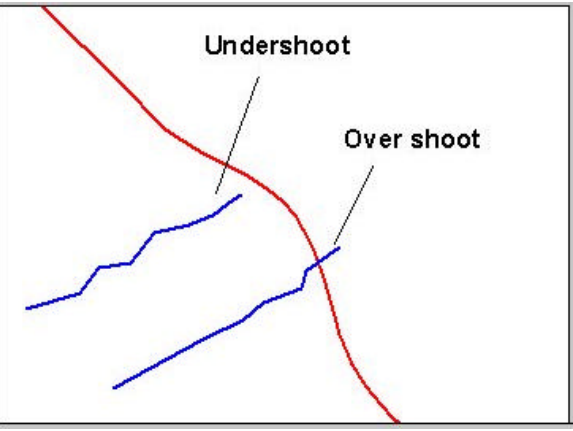

### **Exercise 5.**

- 1. Close any projects that may be open.
- 2. From the *c:\av\_class\lessons* sub-directory open the *exerc4.apr* project file.
- 3. With the **View** active, open the **View Properties**.
- 4. Make the **Map Units** equal to meters and the distance units equal to feet.
- 5. Make the *gila\_atis.shp* theme active.
- 6. Click on **Theme Properties.** On the left side of the window, click on **Editing.** Near the bottom of the box, click on General Snapping and set the Tolerance to 25 feet. Click on **Okay**.
- 7. Under the **Theme Menu**, click on **Start Editing**. Notice that a dashed line now appears around the check box for the theme that you are editing.
- 8. Zoom into the town of Strawberry so that the local streets on the quad map are visible.
- 9. Make sure the gila\_atis.shp is active. Under the Tools button bar, select the Draw Line tool. Find a road that you want to add to the *gila\_atis* shape file. Click on a beginning point (node) near SR 87. Digitize the road by clicking points along the road. Double click the last point to stop editing.
- 10. After you have finished adding road segments go to the **Theme** pull-down menu and click **Stop Editing** and save the additions. Use the Select tool  $\Box$  while in the View **Document** to select one of the new roads you added.
- 11. Open the **Attribute Table .** Go up to the **Table** pull-down menu and click **Start Editing**. Promote the selected record to the top. Using the  $\frac{f(x)}{g(x)}$  Tools button, add a fictitious name data to the *Onroad* field of the newly added record. Add names to the *Neterm* and *Swterm* fields using actual termini or enter a fictitious road.
- 12. Go to the **Table** pull down menu and click **Stop Editing.** Save the changes.
- 13. Make the **View Document** active. Make the Gila\_atis.shp them active. Go to the tool bar and select the Calculate Feature Geometrics button  $\begin{bmatrix} \pm \\ \pm \end{bmatrix}$ . This will recalculate the lengths or areas of theme features. Remember that map units (meters) must be set for correct calculations. Neither the table nor the view needs to be editable.
- 14. Open the Attribute table  $\Box$  and look at the new Length field.
- 15. Go the File pull down menu and save the project. Do not close the project.

# **Populating Fields With Field Calculator**

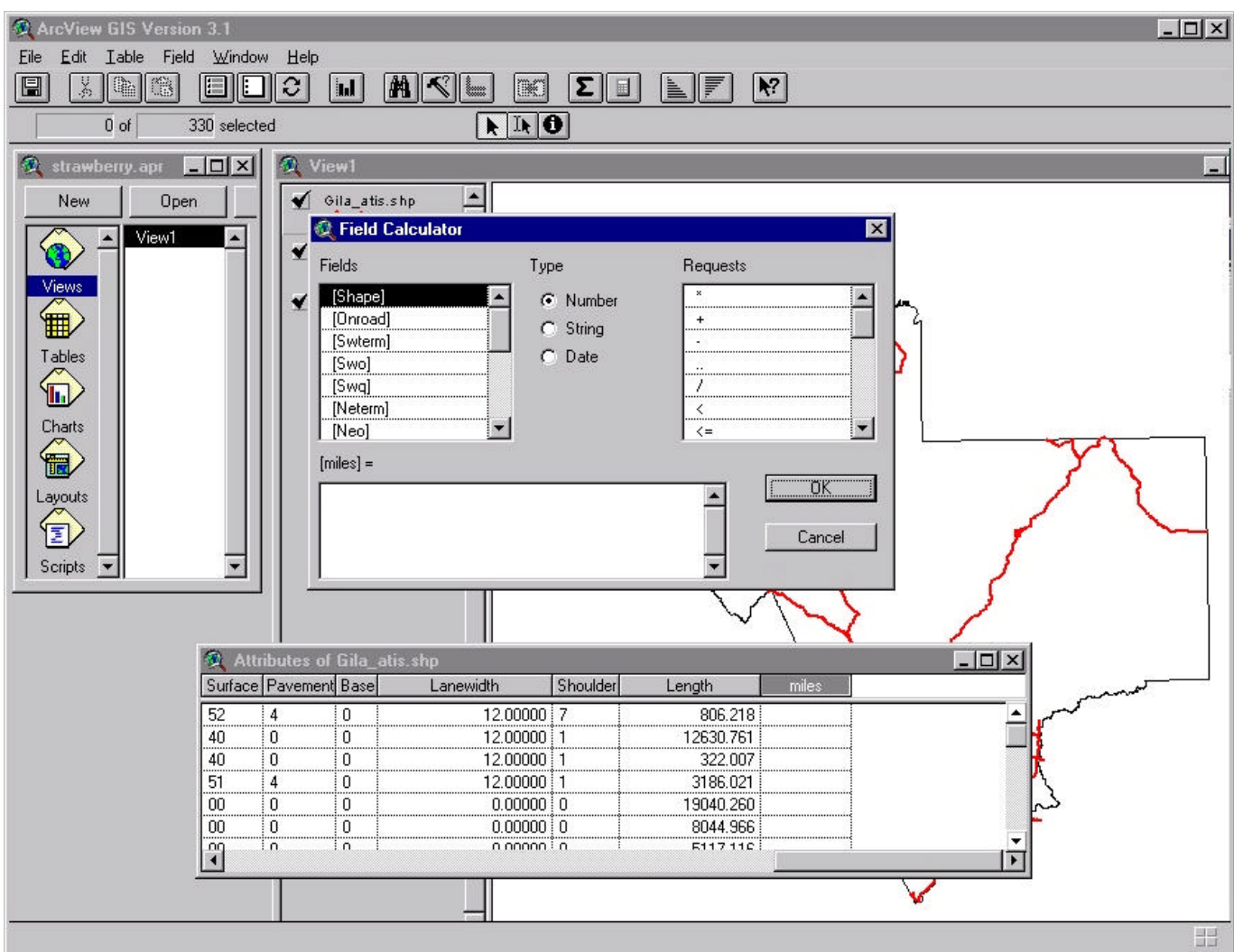

- Fields can be easily populated with the **Field Calculator**
- The table must be editable.
- Numeric, string, and date fields can be populated.

#### **Exercise 5a.**

- 1. Make sure that the *exerc4.apr* project file is still open and the **View** document is active.
- 2. In the **View** properties, change the distance units to miles.
- 3. Open the Attribute file **in** for the Gila\_Atis theme. The Table Document should now be active.
- 4. Go to the **Table** pull down menu and click **Start Editing**.
- 5. Go to the **Edit** pull down menu and click **Add Field**. A **Field Definition** dialog box will open.
- 6. Enter "Miles" in the *Name*: field. Leave *Type* as a Number field. Change **Width** to *10* and **Decimal Places** to *2*. Click **OK**.
- 7. Make the new field, *Miles*, active.
- 8. Click on the Calculator icon  $\boxed{\Box}$ .
- 9. While the cursor is in the lower blank dialog box, go up to the **Fields** dialog box and double click on the *[length]* field. Go to the **Requests** dialog box and double click on the **\*** numeric operator. The cursor will move to the bottom **Fields** dialog box. Enter "(0.0006214)*"* (miles in a meter) after the \* numeric operator. Do not enter quote marks. This should populate the *Miles* field. If an unrelated dialog box appears on the screen, close it.
- 10. Click **OK**. Stop editing and save.
- 11. Select a road segment in the **View**, open the attribute table, and check the *Miles* field.
- 12. Use the Distance measuring tool **the length against the length in the** *Miles* field.
- 13. Close and save the project.

#### **Adding labels to a theme:**

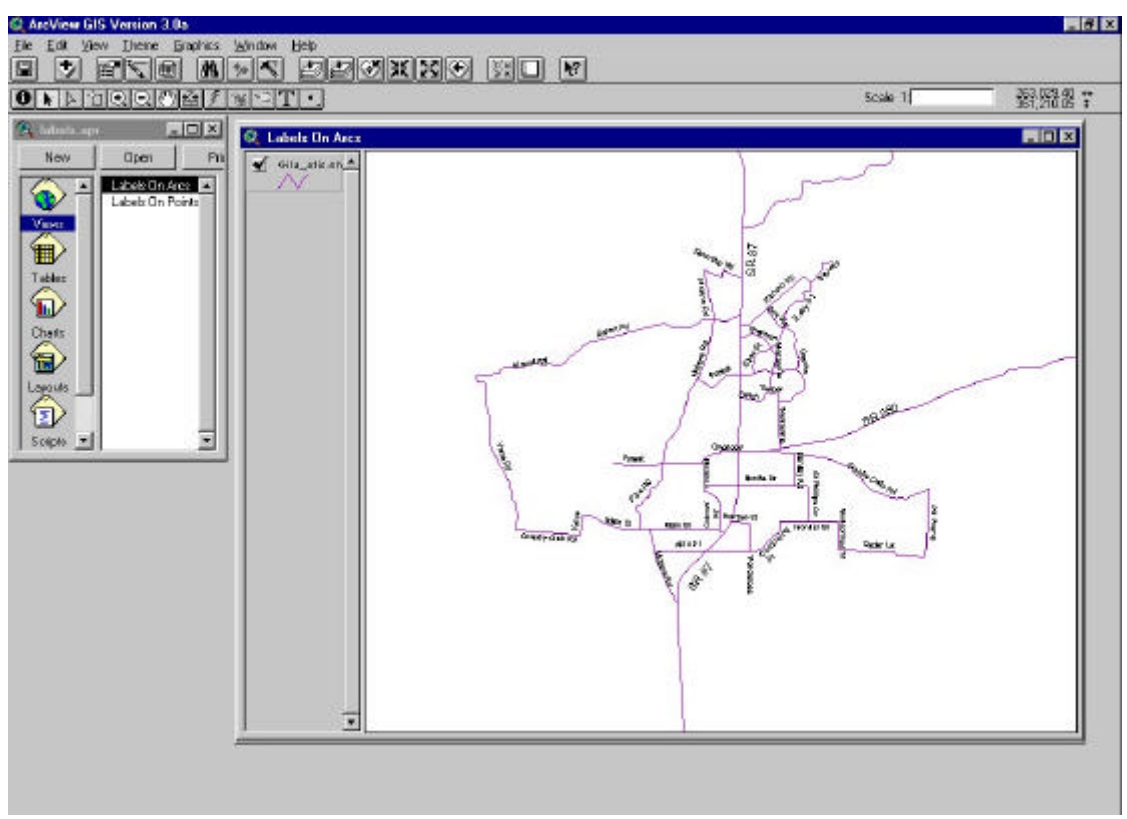

• Labels on a line theme

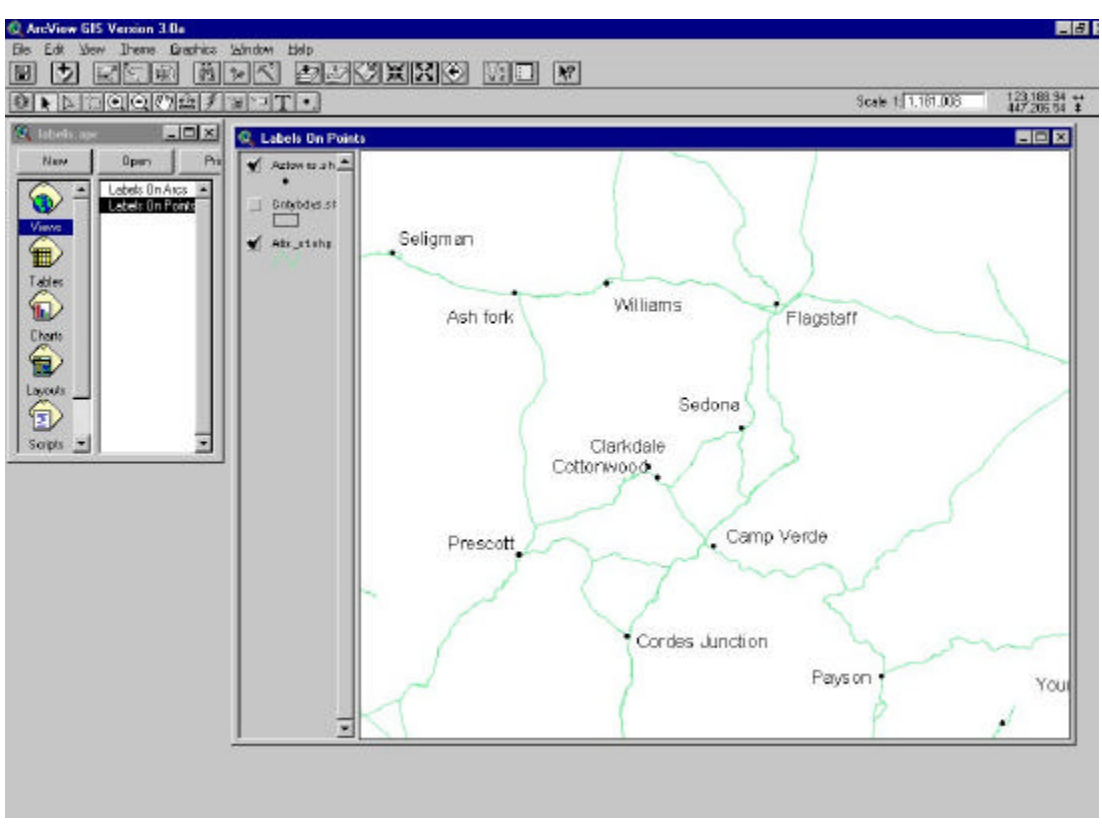

• Labels on point theme

# **Setting up ArcView® for labeling**

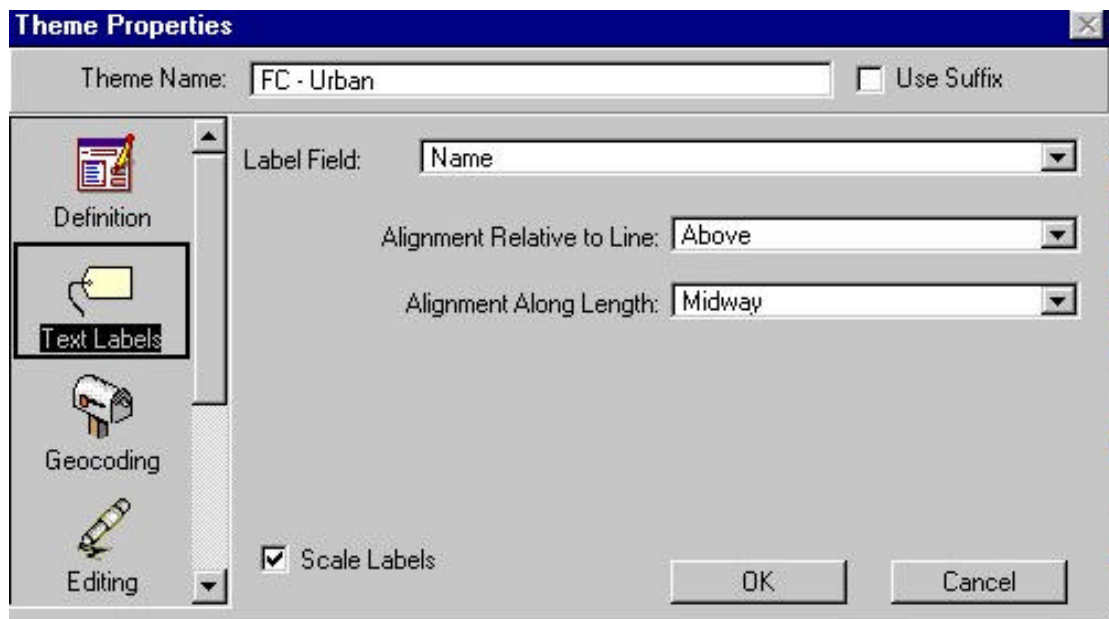

• Setting properties for a line theme

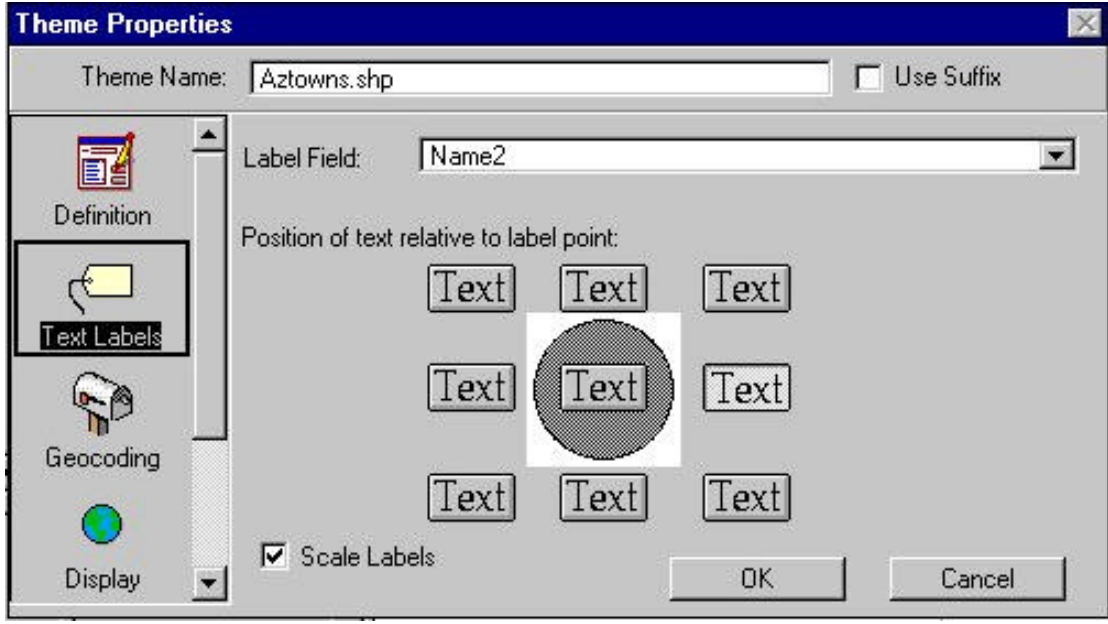

• Setting properties for point and polygon themes

# **Labeling features:**

- Individual features may be labeled using the **Label** tool **.** Label one feature and then use the **Font Palette** to adjust the Font type and size. The Font Palette can be found by opening the **Window** pull-down menu and clicking Show Symbol Window and the Font Button .
- Double clicking the label will open an editing window that will allow you to change the text and the angle.

#### $|D| \times |$ **2 ArcView GIS Version 3.1** Eile Edit View Theme Graphics Window Help  $M \times$ **ddvring BET**  $R^2$  $\vert$ ei  $|D|$  $\mathbb{E}[\mathbb{R}]$  $0$  ) doore  $\mathbb{Z}$  for  $\cdot$ Scale 1: <sup>3</sup> aztowns.apr  $\Box$  $\times$ Q View1 Print New Open Aztowns.shp ď Auto-label : Aztowns.shp  $|D| \times$ Label field: Name  $\overline{\phantom{a}}$ 冊 C Use Theme's Text Label Placement Property Tables C Find Best Label Placement: **T** Allow Overlapping Labels Charts Remove Duplicates 偏〉 Line Label Position Options Layouts C Above C Below C On 旬 Scripts  $\nabla$  Scale Labels Label Only Features in View Extent 0K Cancel

### **Using the Auto-label function:**

- The **Auto-label** function will label all of the features in an active theme.
- Before starting the **Auto-label**, set the font type and size. Otherwise, you find your screen covered by very large text.
- Options must also be set before starting the **Auto-label** function: Label Field, Placement Property, Allow Overlapping Labels, Scale Labels, and Label Only Features in View Extent.

 $0 +$ 

<u> - 回 ></u>

### **Exercise 6.**

- 1. Close any projects that may be open.
- 2. Open a **New** project and a **New** view.
- **3.** Click on the Add Theme button  $\bullet$ . Go to the c:\av\_class\data sub-directory. While holding the shift key select the cntybdys.shp and aztowns.shp shape files. Change their color and shape pattern by using the **Legend Editor.**
- 4. Select **Properties** from the **View** pull-down menu. Set the **Map Units** to meters and the **Distance** Units to *miles*.
- 5. Make the aztowns.shp shape file active. Open **Theme Properties**. Change the theme name to *Arizona Towns.* Set the **Definition** to towns with populations greater than 5,000. Set the **Text Labels** option to the town name (*name*). Set the Label Position to the upper right location.
- 6. Go to the button bar and select the **Label** icon . Move to the View Document and label a town. Open the **Window** pull-down menu and select **Show Symbol Window** to open the **Font Palette**  $\frac{A_C^B}{C}$ . Select a font size that is more appropriate for the map scale.
- 7. Select any town labels with the **Select** tool  $\blacksquare$ , and delete them.
- 8. Go to the font palette and set the Font size with the appropriate fond size. Try labeling some towns again.
- 9. Select all the town labels again and delete them. You may go to the **Edit** pull-down menu and click **Select All Graphics**. Hit the **Delete** key. Be careful because this will delete all labels from any active view.
- 10. Go to the **Them**e pull-down menu and select **Auto Label**. Click on **OK**.
- 11. If the font size is too large. Delete all the labels, and reset the font size from the **Show Symbol Window** menu (under the Window pull-down menu). Do the **Auto Label** function again.
- 12. Zoom in on a couple of towns. Move the label if it is not in a good place.
- 13. Zoom to the extents of the themes. Go to the **File** pull down menu, and click on **Save** Project As. Name the project **aztowns**.

# **Creating layouts.**

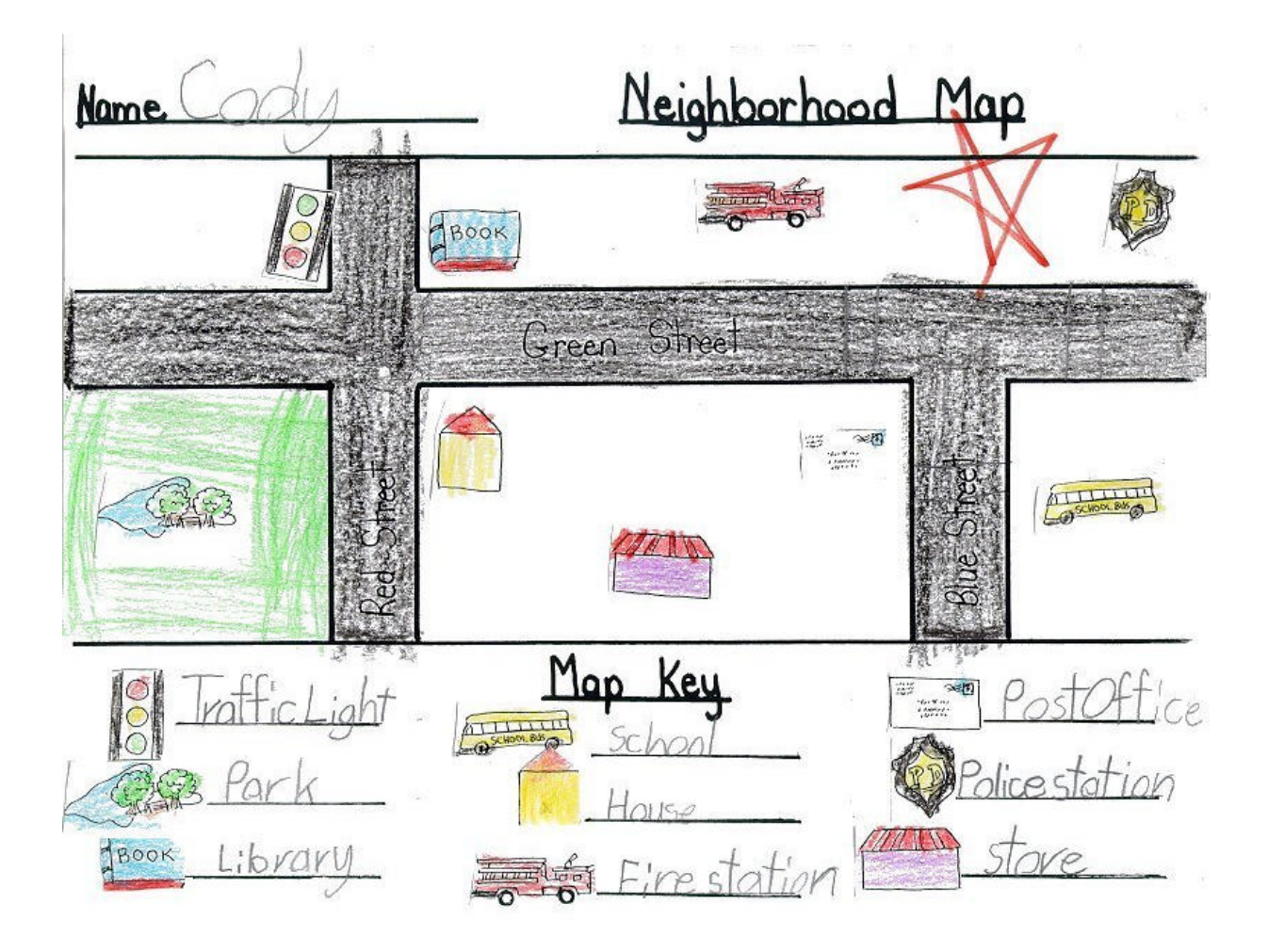

- With practice, you too can make a map like the one above.
- The map shows good balance in design.
- When designing a map, consider who your audience will be.

Note: Map courtesy of Cody Garrison, age 7.

# **Layout GUI:**

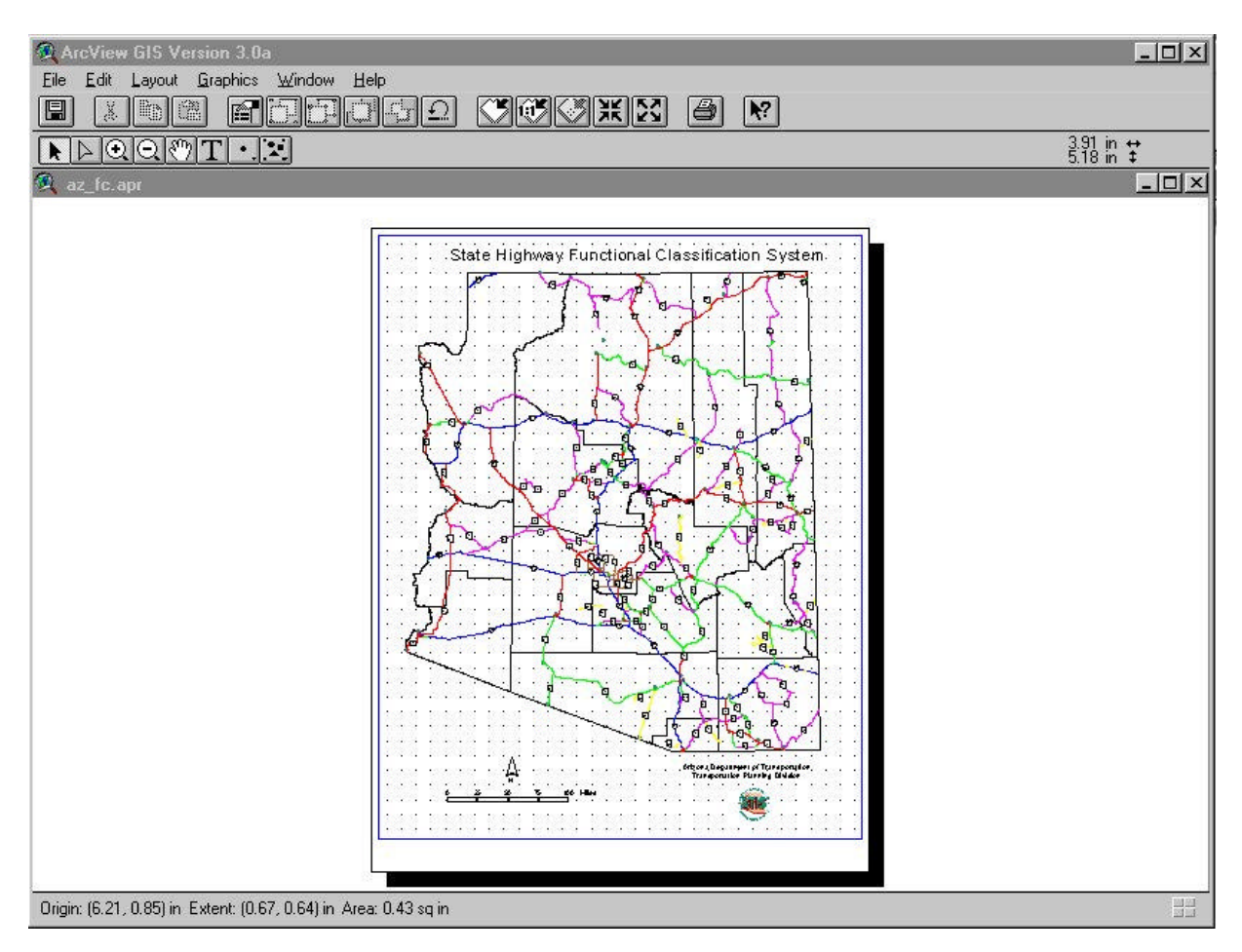

- Layouts are maps containing views, charts, tables, and other graphic images. Layouts can be printed or plotted to a hard copy. Layouts may be exported to an electronic file so that the map can be used in other programs such as a word processor.
- ArcView® has several tools and extensions to assist you in making colorful, attractive maps.
- Layout GUI allows insertion of any **View Frame** (views, tables, charts, etc.)
- North arrows, map scale, text, and image files (.jpg, .gif, .bmp) can be inserted into a layout.
- Templates can be made from a layout to be used in other layouts.
- Save your project before creating a layout.
- Legend properties are dependent on the legend properties of a view.
- **Map Units** and **Distance Units** must be set before adding a scale bar.

# **Exercise 7.**

- 1. If you have closed the aztowns.apr project, open it again.
- 2. Select Layouts under the **Project** document window
- 3. Maximize the Layout document.
- 4. Go the **Layout** pull-down menu, and select *Page Setup*. Set the page layout as necessary.
- 5. Go the tool bar and click the View Frame button. Click the cross hairs somewhere near the top left of the windows. Hold down the left mouse button, and drag to the right and bottom until the box fills the Layout. Leave room for the legend, scale bar and north arrow. Select **View1** from the popup window, then click OK Do not go beyond the blue lines. Move or change the size of the view if necessary.
- 6. Go to the button bar and select the **Legend** button (hold down the mouse button and scroll down). Draw a box where you want the legend to appear. Select View1 from the pop-up menu. Place the legend in the lower left of the Layout. Zoom in on the Legend. Change the size if necessary. Notice the legend items. Close the Layout document and go back to the View document. Make the cntybdys.shp shape file active. Go to the Theme pull-down menu and click on **Hide/Show Legend**. Go back to the Layout document and look at the legend box again.
- 7. Go to the button bar and select the **Scale Bar** button **.** Select a scale bar style and other options. Click OK. While in the layout, adjust the scale bar as necessary.
- 8. Click on the **Text** icon  $\boxed{\text{T}}$ . Add a title at the top of the Layout. Change the font style and size by opening the Show Symbol Window (under the Widow pull-down menu).
- 9. Close the layout and project.

#### **What comes next?**

- ESRI
	- www.esri.com
	- 1-800-447-9778
	- Listing training programs (local and in Redlands, CA)
	- List Serve
	- ArcExplorer® download
	- ArcUser Magazine
- Certified ESRI ArcView® 3.1 training class through ADOT
	- ADOT TPD course four times a year
	- Sponsored by Local Technical Assistance Program (LTAP) (602) 255-8461 Stefanie DeLeon
- Certified classes through private vendors
	- Check with ESRI for names and phone numbers
- Certified classes through Universities and community colleges
- Tutorials and other books
	- ESRI's GIS Store
	- SoftStore, Inc.
		- 1-888-763-8786
		- www.geobooks.com
- Geowarehouse
	- 1-800-704-6709
	- www.geowarehouse.com
- User groups
	- On internet
	- Through ADOT-TPD
	- Southwest User's Group (find through ESRI)

# **Appendix 1 – Definitions:**

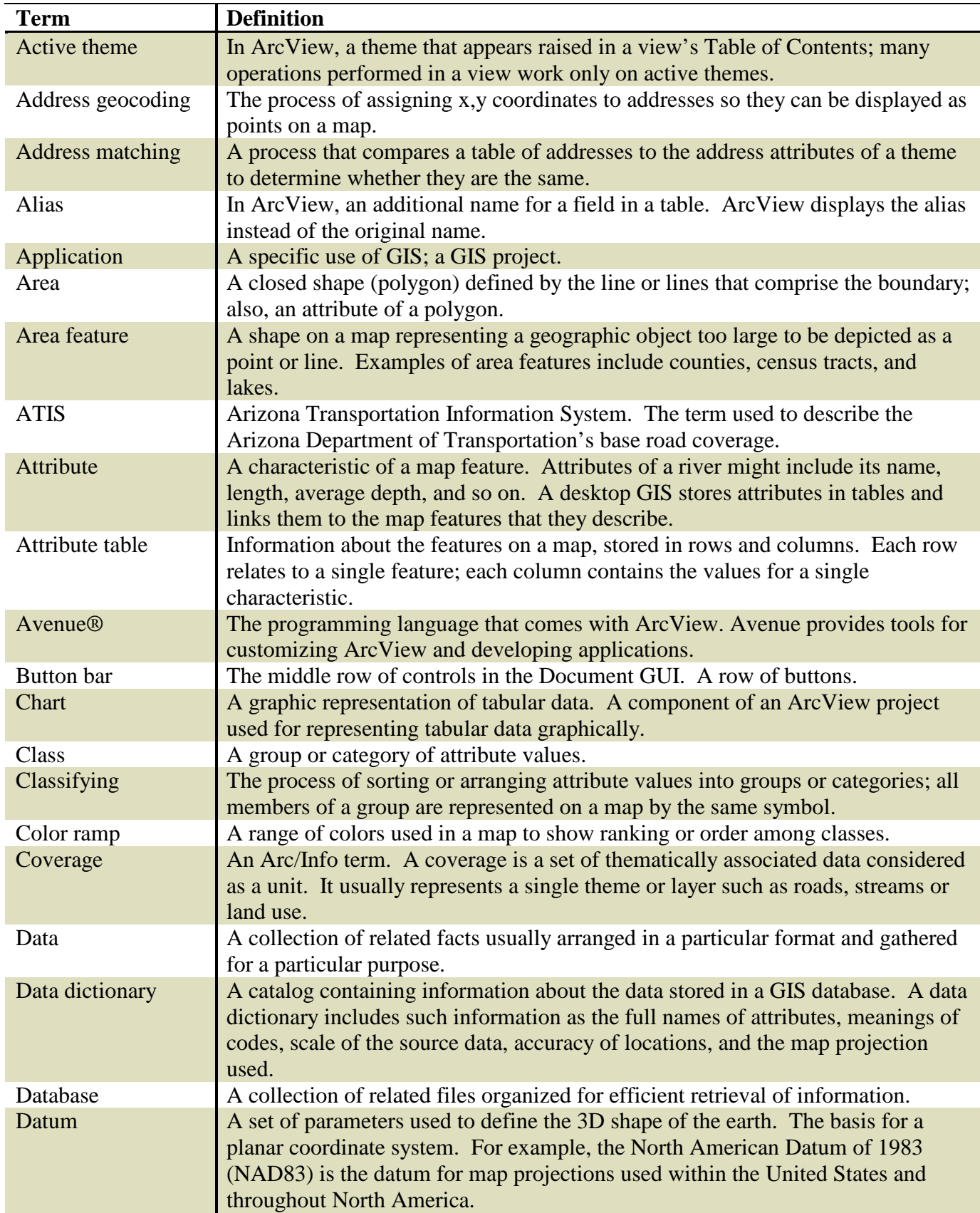

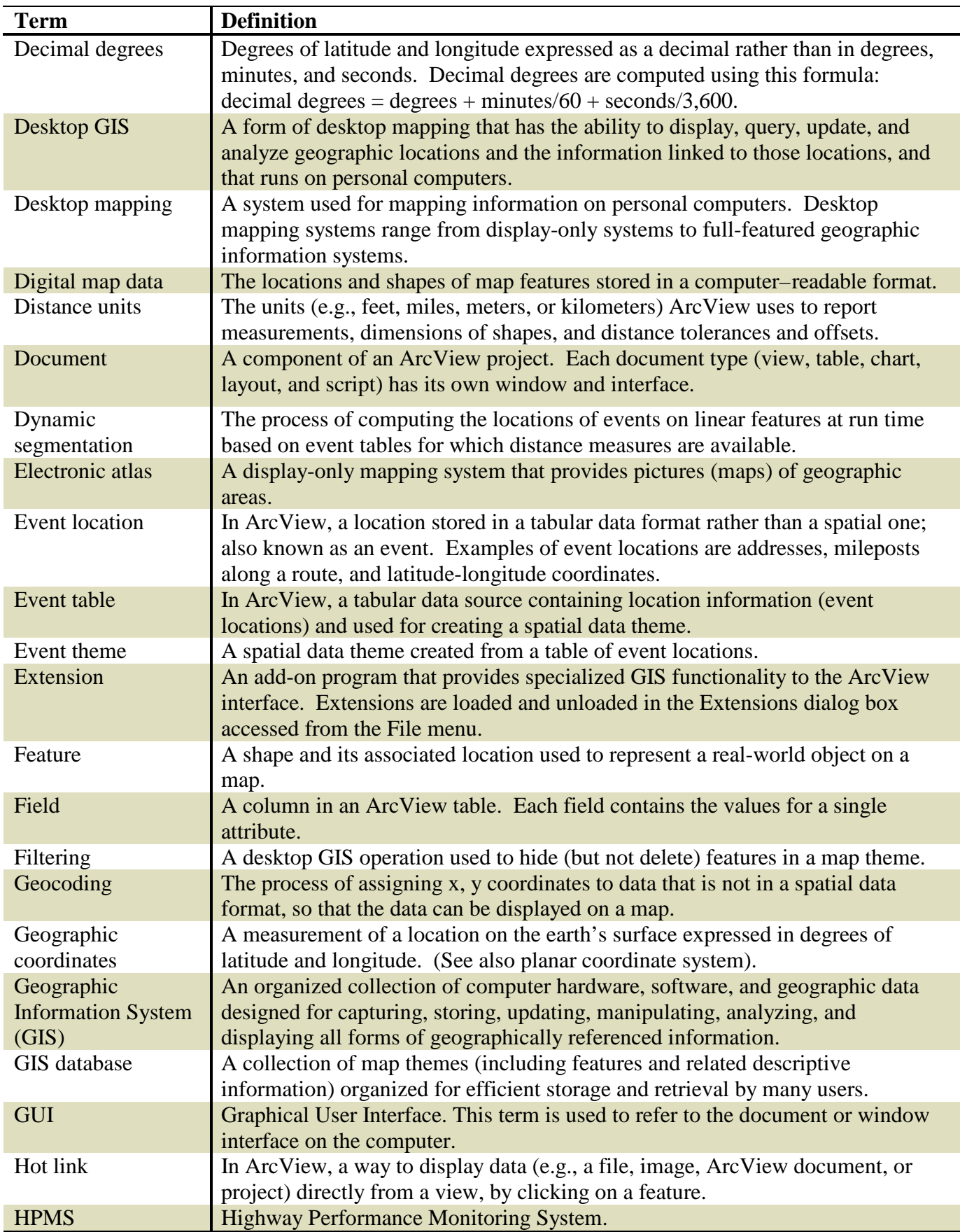

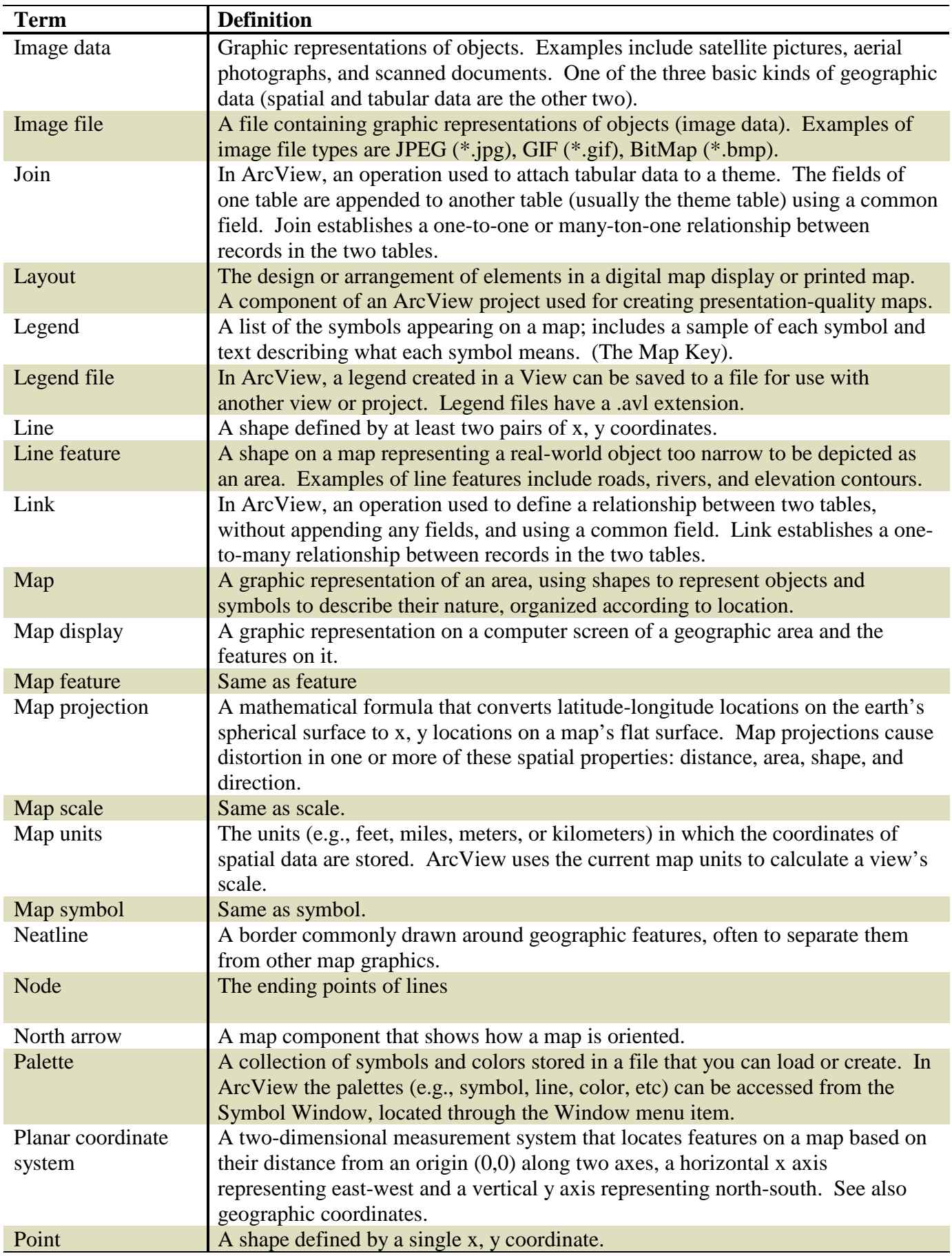

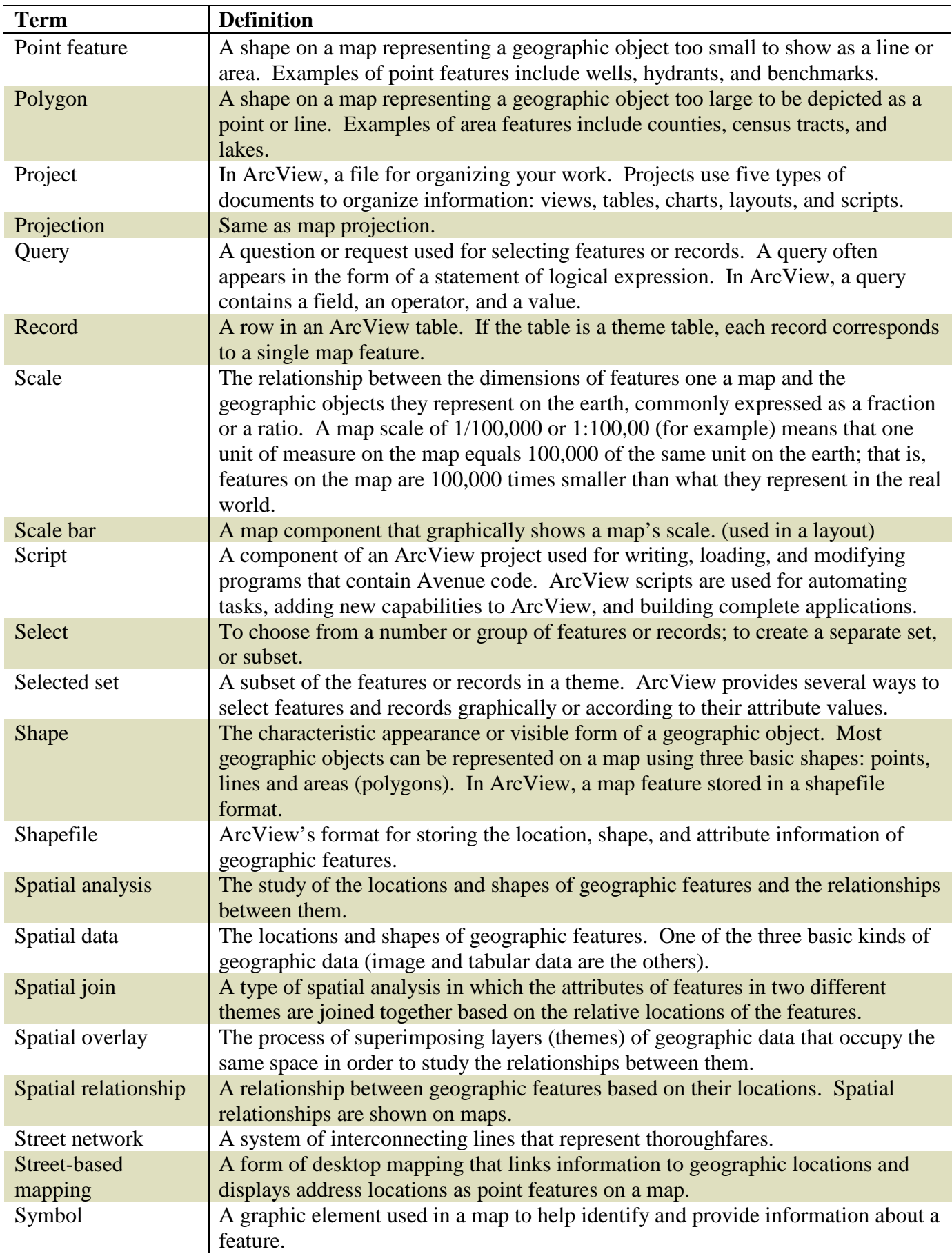

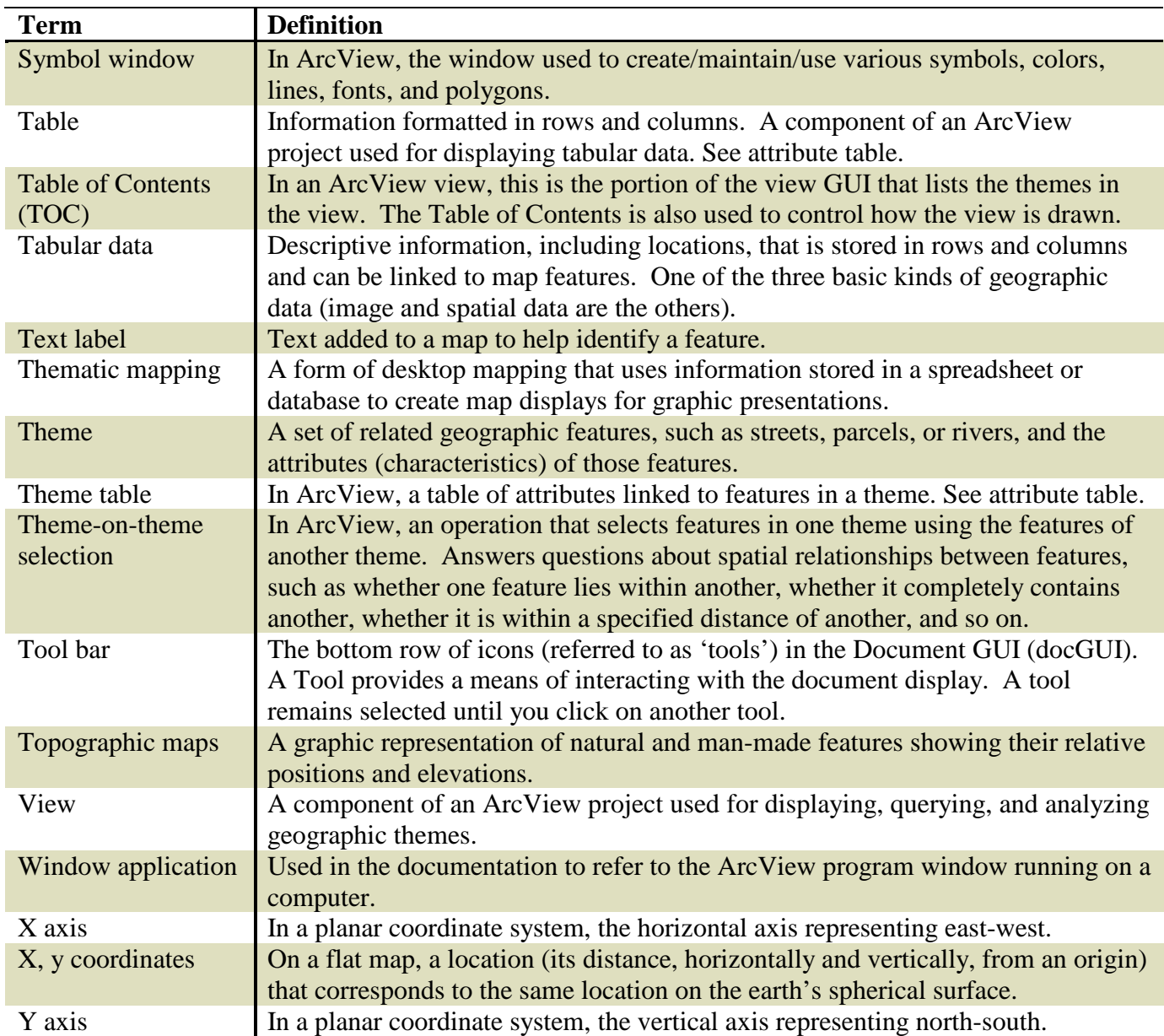

### **Appendix 2 – Cool Web Sites:**

#### **Arizona Department of Transportation/Transportation Planning Division**

- ArcView Internet Map Server
- GIS data, maps, misc.
- mapazfms.com

#### **Arizona Department of Transportation/Traffic Operations Branch**

- Highway Closure Reporting System (HCRS)
- GIS data, maps, misc.
- Freeway cameras
- www.azfms.com

#### **Arizona Land Resource Information System (ALRIS)**

- Training, data, news
- www.land.state.az.us/alris/alrishome.html

#### **Dave's Software Library**

- Avenue USGS scripts, macros
- rmmcweb.cr.usgs.gov/~dcatts/software/

#### **Environmental Systems Research Instate (ESRI)**

- Training, software, conferences, data, scripts, news, et al.
- ArcExplorer<sup>®</sup> download
- www.esri.com

#### **Gator.net**

- Avenue Scripts
- www.gator.net/~garyg/aveSrcFrm.htm

#### **Geoplace**

- Training, data, news, jobs, services, conferences, books, et al
- www.geoplace.com

#### **Geowarehouse**

- Extension, Scripts, training, et al
- www.geowarehouse.com

#### **Knowledge Base**

- www.gfi-gis.de/en/services/avkb
- List Serve Summaries on keywords
- Southwest User's Group (find through ESRI)

#### **Rowekamp Associates, Inc.**

- Misc. sites
- www.rowekamp.com

# **University of Texas – Geography Department**

- Map projections and datums
- www.utexas.edu/depts/grg/gcraft/notes/mapproj/mapproj.html

#### **United State Geological Survey (USGS)**

- Maps, DEMs, data, et al
- www.usgs.gov